## **Welcome to EMUG 2015**

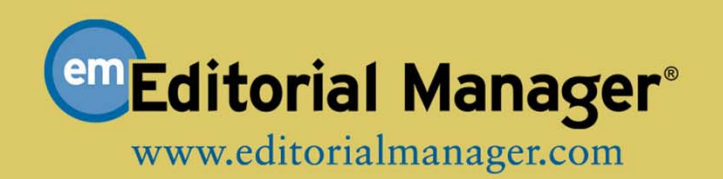

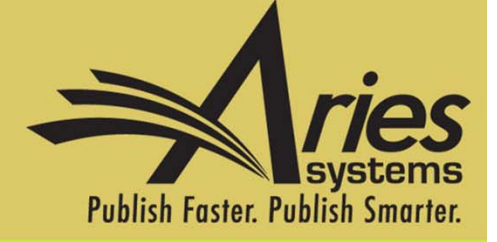

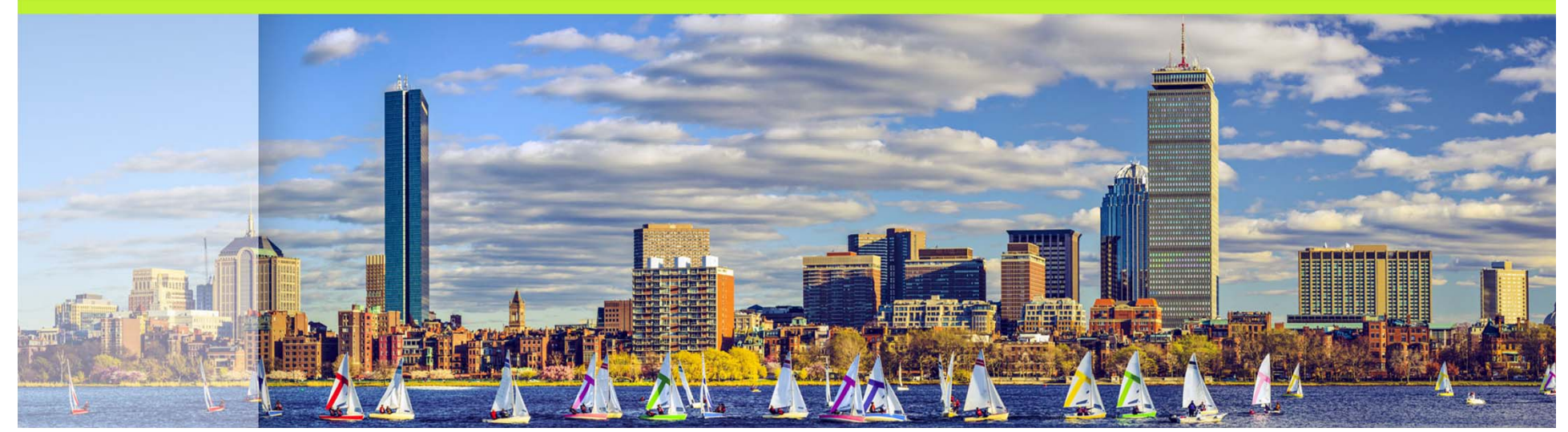

### Open for Business Betsy Hopkins - Client Services Project Manager

# Agenda

- oOpen Access – Concepts Defined
- oOpen Access versus Open Peer Review
- o Open Peer Review in Editorial Manager
	- •Author Experience
	- •Reviewer Experience
- o Transfer Feature
	- Types of Transfers
	- •Transfer of Reviews
- o Article Processing Charges
	- o Chuck Hemenway Copyright Clearance Center
	- o Client Use Case
- o Questions

Open Access – Concepts Defined

# Open Access Concepts Defined

o Open Access – Articles are available to the public for free rather than via subscription model

o Two Models

- Green archived in an open access repository
- •Gold – published in an Open Access journal

## Open Access versus Traditional

### o Open Access

- Journal content is available free of charge
- • Bulk of processing costs covered by Author
- $\bullet$  Author frequently retains copyright via CC-BY copyright

### o**Traditional**

- Journal content available by subscription
- • Bulk of processing costs covered by subscription fees
- Author signs over copyright of work to the journal

## Open Access versus Open Peer Review

o Open Access – Articles are available to the public for free rather than via subscription model

- o Open Peer Review Reviewer identity and Comments are not "blinded" from Authors or other Reviewers during peer review process
	- Public Pre-Publication Review pre-posting articles on internet for public comment
	- Post Publication Peer Review post-publication commentary posted online by the public or peers

Open Peer Review in Editorial Manager

## Comparison of Open and Blinded Peer Review

### o Open Peer Review

- Author can see reviewer names
- Author can see unblinded attachments
- Author can see unblinded individual review form outside of decision letter (based on configuration)

### oBlinded Peer Review

- Author never sees reviewer names
- Author may be given access to blinded attachments
- Author does not see unblinded full review form, only pieces merged into decision letter

Open Peer Review in Editorial Manager

o EM can be configured to:

- • Allow Authors to see Reviewers' identities and reviews
- $\bullet$  Allow Reviewers to see other Reviewer identities and reviews early in the peer review process
- • Transfer reviews and Reviewer information when submissions are transferred to other publications

## Author Access to Un-Blinded Reviews

o Two (2) Choices:

- o After First Decision
	- Submissions Needing Revision folder
	- Revisions Sent back to Author folder
	- Incomplete Submissions Being Revised folder
	- Revisions Waiting for Author's Approval folder
	- Revisions Being Processed folder

## Author Access to Un-Blinded Reviews

o Two (2) Choices:

o After First Decision

- Submissions Needing Revision folder
- Revisions Sent back to Author
- Incomplete Submissions Being Revised
- Revisions Waiting for Author's Approval
- Revisions Being Processec
- o OR: After Final Decision
	- Submissions with a Decision folder

## View Reviewer Comments link in Author folder(s)

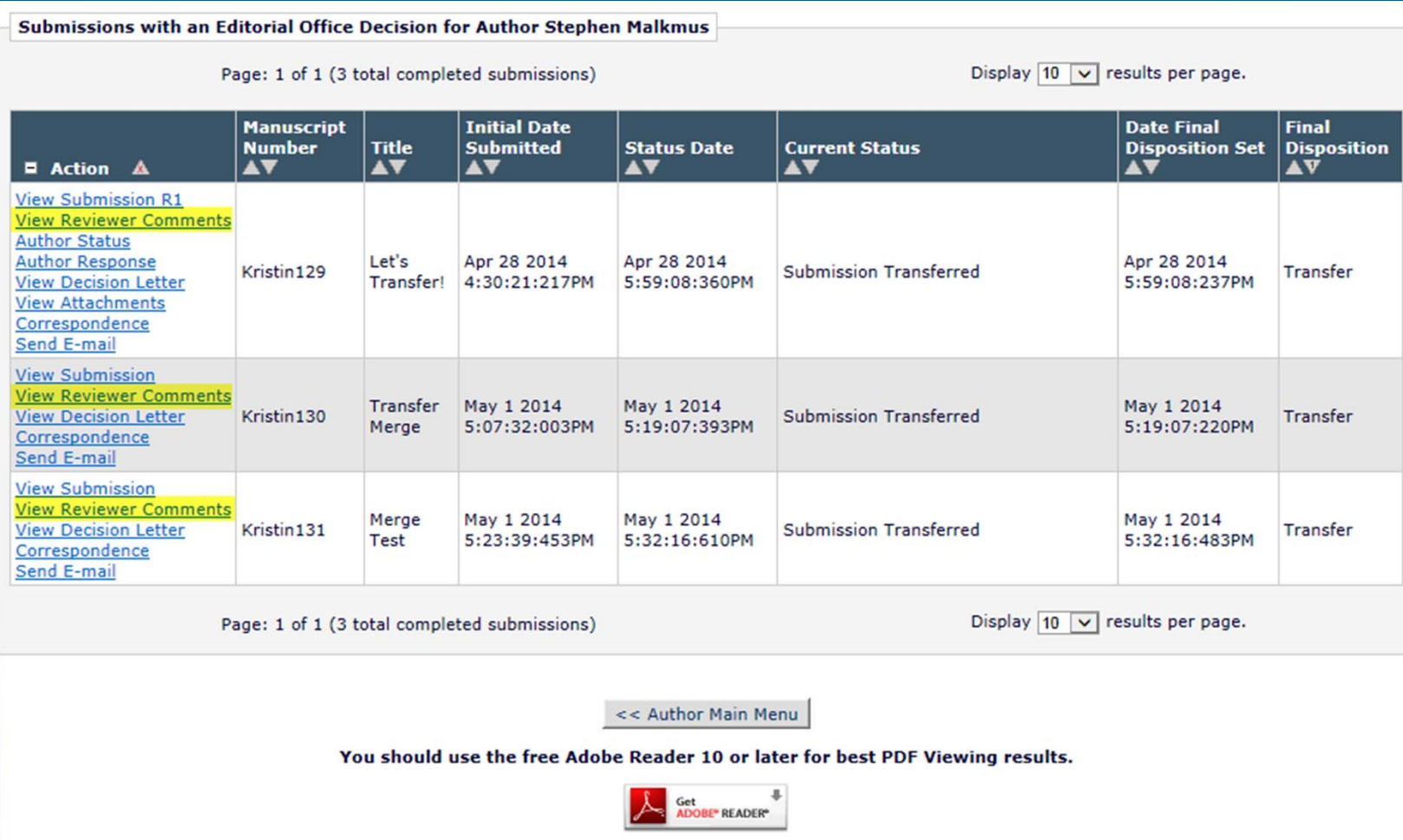

## Author page – View Reviewer Comments

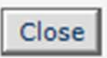

### **View Reviewer Comments for Manuscript** Kristin129R1 "Let's Transfer!"

Click the Reviewer recommendation term to view the Reviewer comments.

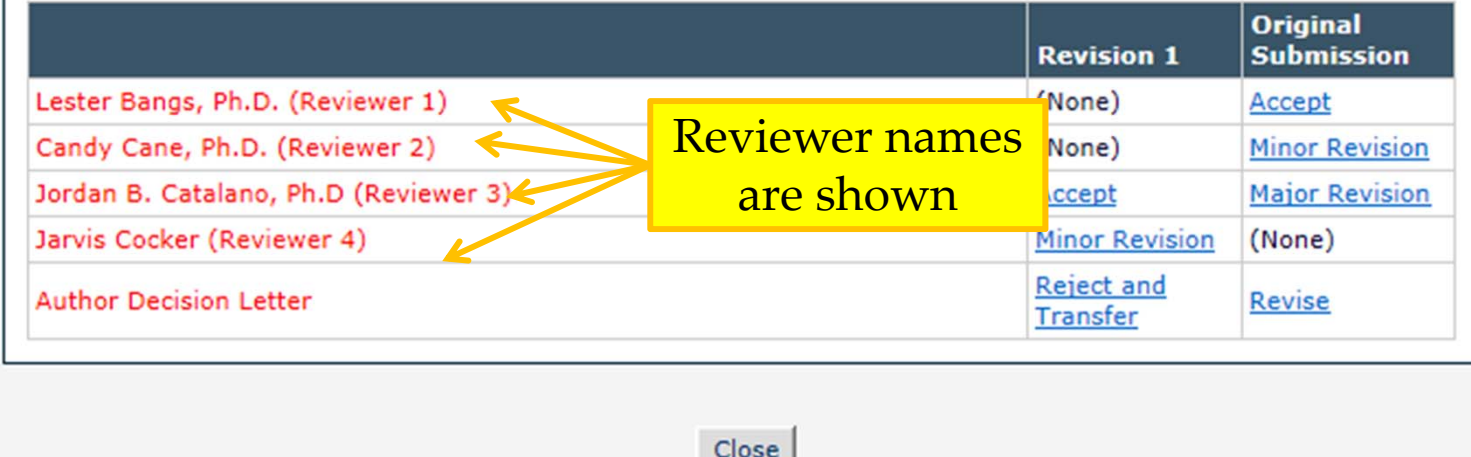

## View Un-blinded Reviewer Comments – for Author

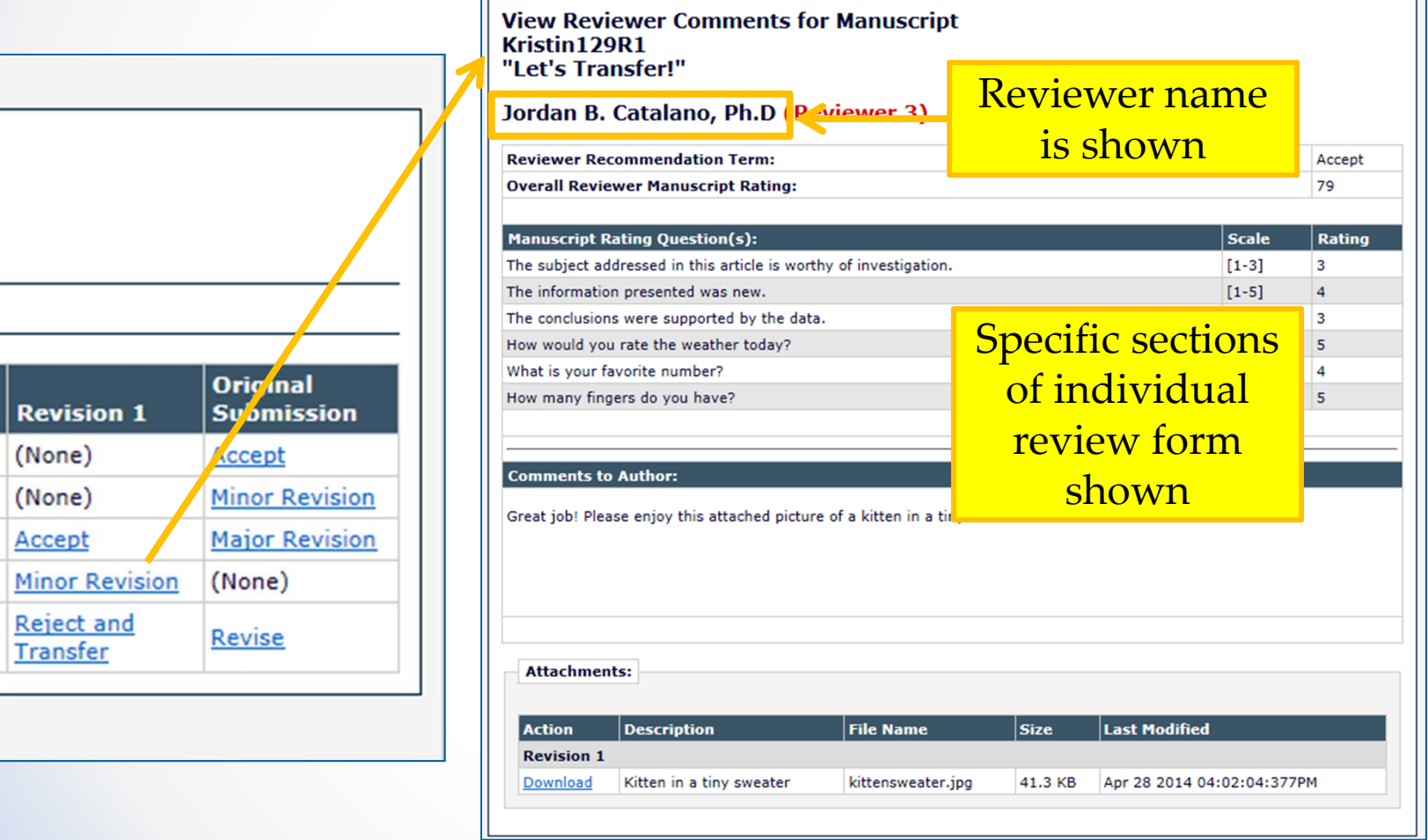

## Un-blinded Attachments for Authors

**Attachments for Manuscript Number Kristin129 R1** "Let's Transfer!"

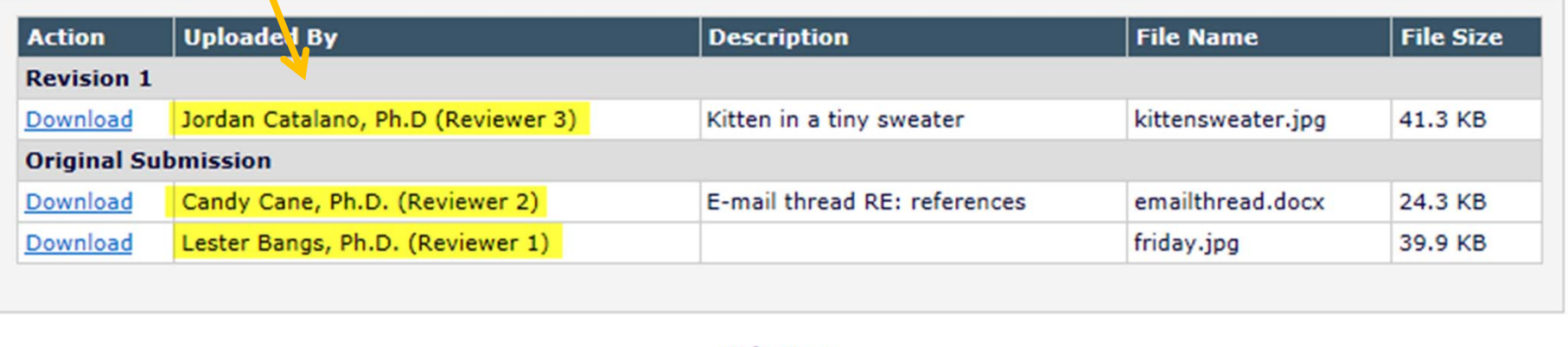

Main Menu

o Author Role Manager

- Allow Access to Reviewer Names and Reviews
	- Sub-permissions:
		- **❖ After Final Decision of Accept, Reject, or** Reject and Transfer OR

**❖ After First Decision** 

**Edit Other Author E-mail Address** Allow Access to Reviewer Names and Reviews: ○ After Final Decision of Accept, Reject or Reject and Transfer After First Decision

- o Each piece of review form may be made available or hidden
	- • Overall Manuscript Rating
		- 'Display Reviewer Manuscript Rating to Author'

### **Overall Manuscript Rating Question Settings**

Selecting these options allow Reviewers to enter a Manuscript Rating from 1-100 when submitting a review, and allow Editors to enter a rating from 1-100 when submitting a decision. If enabled, this rating is displayed for Editors on the Reviewer Selection pages and on some reports.

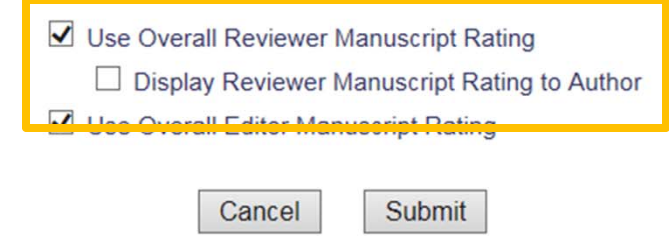

- o Each piece of review form may be made available or hidden
	- $\bullet$  Manuscript Rating Questions
		- 'Display Responses to Author'

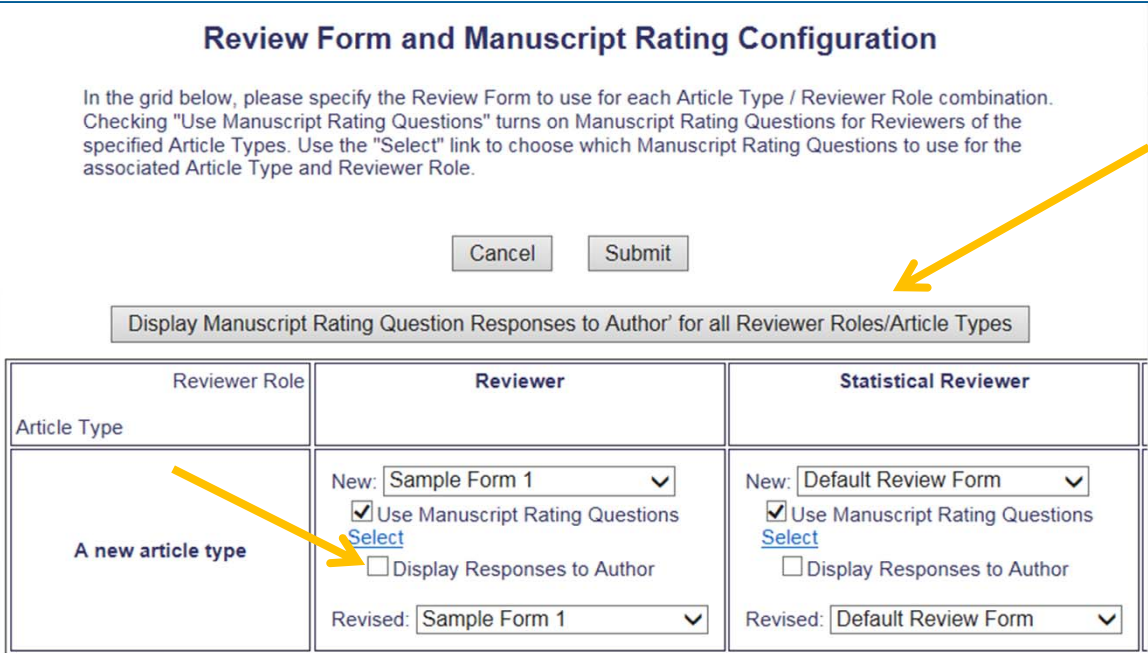

- o Each piece of review form may be made available or hidden
	- Custom Review Questions
		- 'Visible to Author'

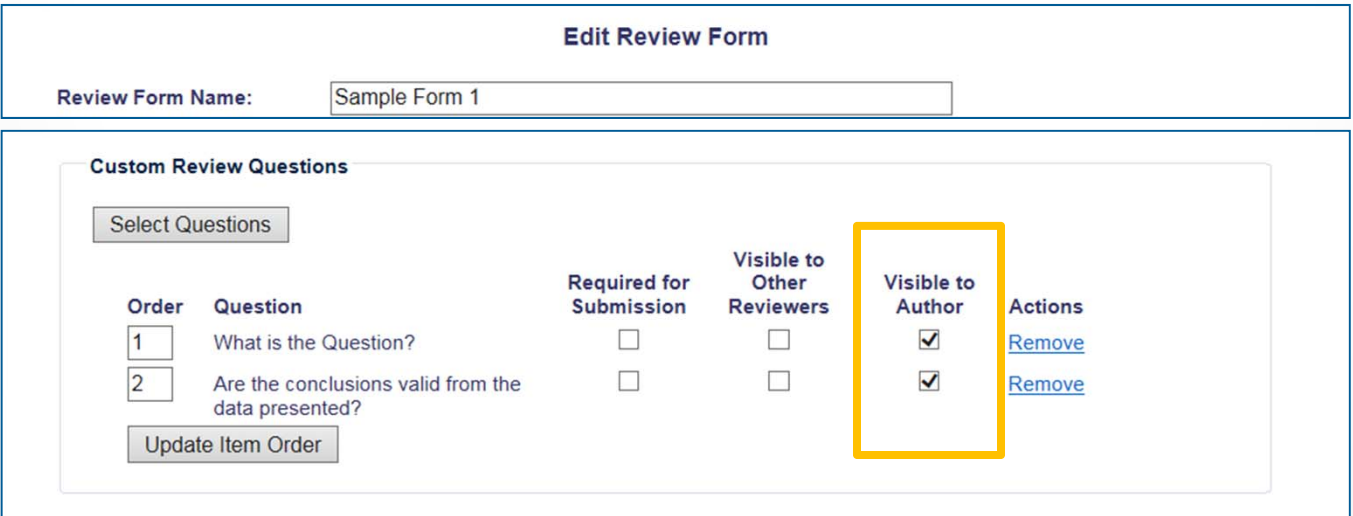

- o Each piece of review form may be made available or hidden
	- • Reviewer Comments to Author available (if configured for review form and Author has permission to see reviews)
- o Reviewer Attachments
	- 'Allow Author Access' checkbox; name displayed with Author RoleManager permission enabled

## Reviewer Experience

## Reviewer Experience

- o "Traditional" Reviewer RoleManager permission 'View Un-Blinded Comments' gives access to unblinded reviews after Author Notification letter sent
- o Open Peer Review based on Reviewer RoleManager permission 'View Un-blinded Reviews for Open Peer Review'

# Reviewer Experience

- o For Open Peer Review, at *invitation*, Reviewers have access to:
	- • Un-blinded completed reviews for prior revisions AND
	- Un-blinded completed reviews for the current revision
	- Decision letters for all revisions
	- Un-blinded Attachments for all revisions (if configured as available to other reviewers)

- oNew Invitations folder
- o Pending Assignments folder
- o Completed Assignments folder
- o Submit Recommendation and Comments page (a/k/a 'Review Form')
- o View Reviewer Comments page
- o View Individual Reviewer Comments page
- o View Attachments page

o View Reviewer Comments, View Attachments, View Decision Letter links available earlier in process

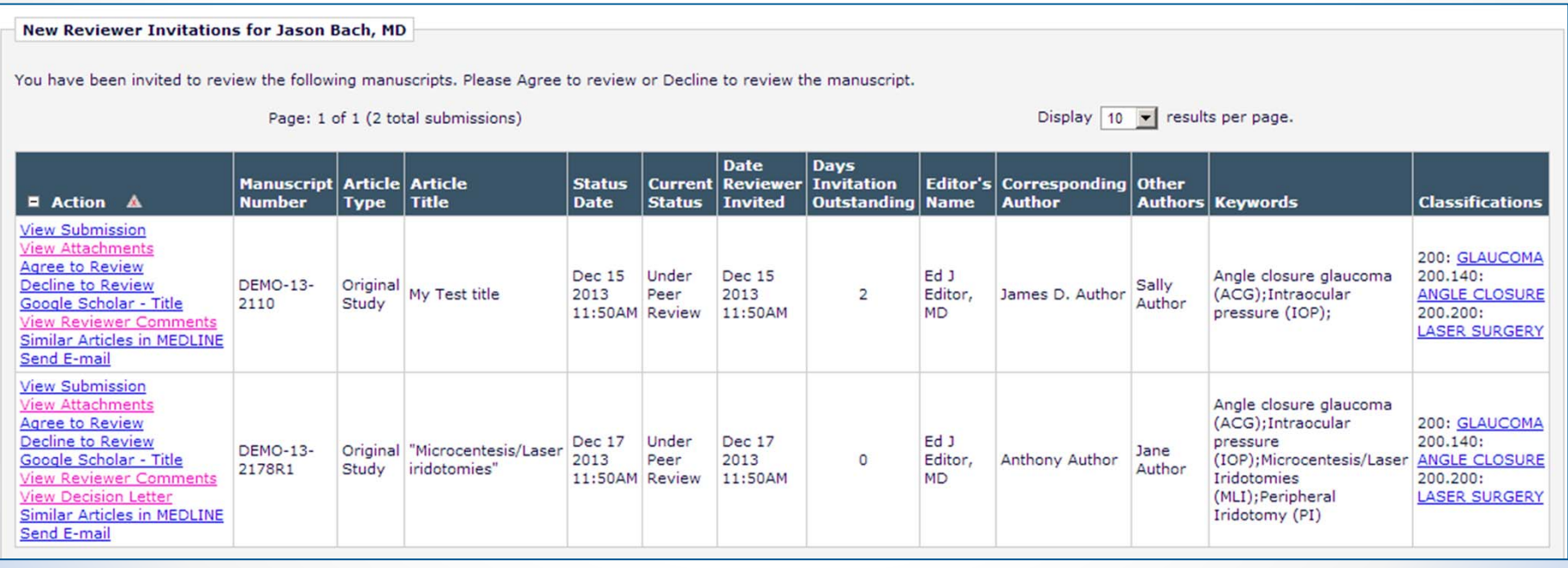

o Reviewer sees un-blinded reviews if other reviewer completed review for any revision

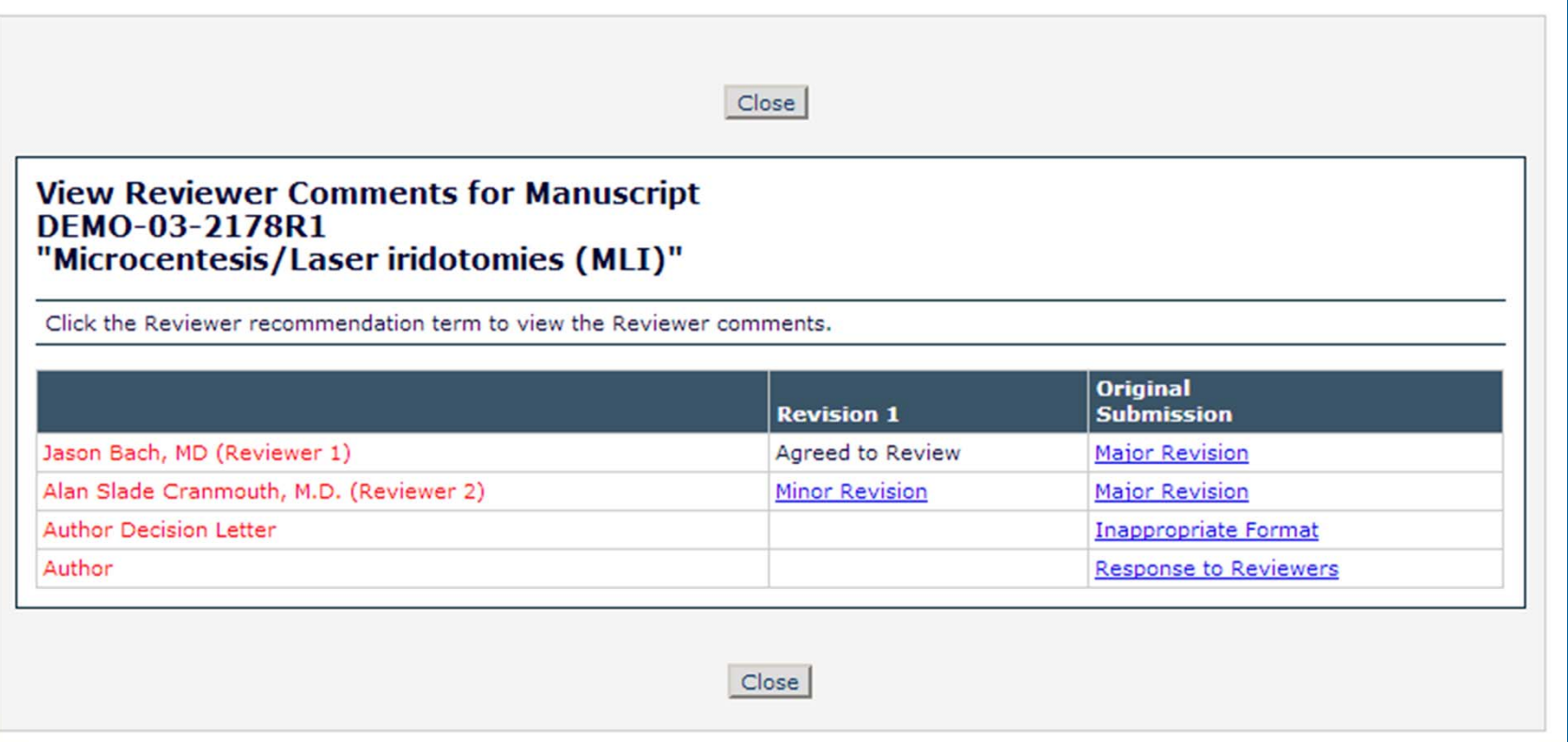

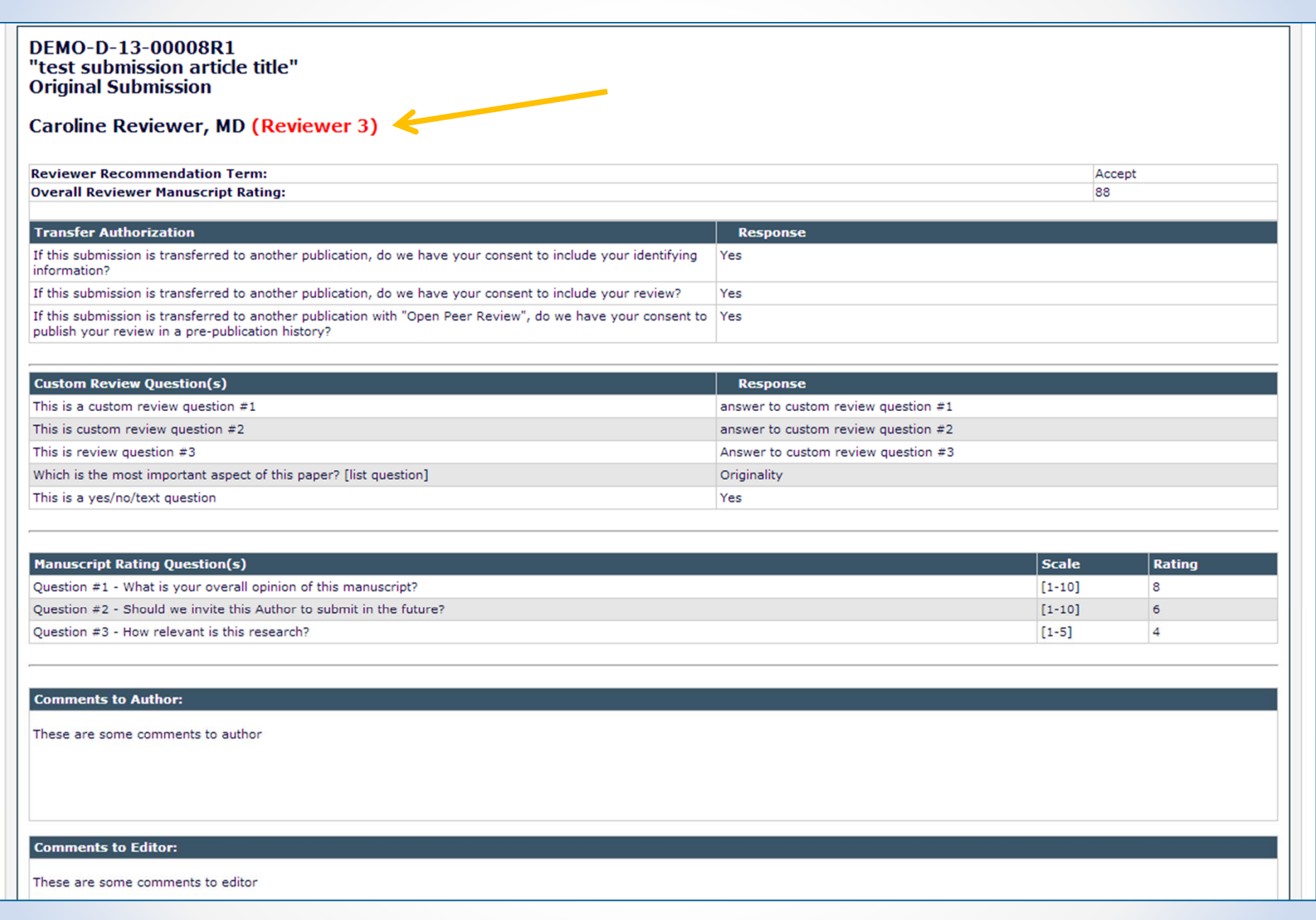

### o Attachments page is also un-blinded

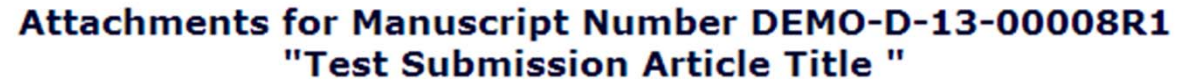

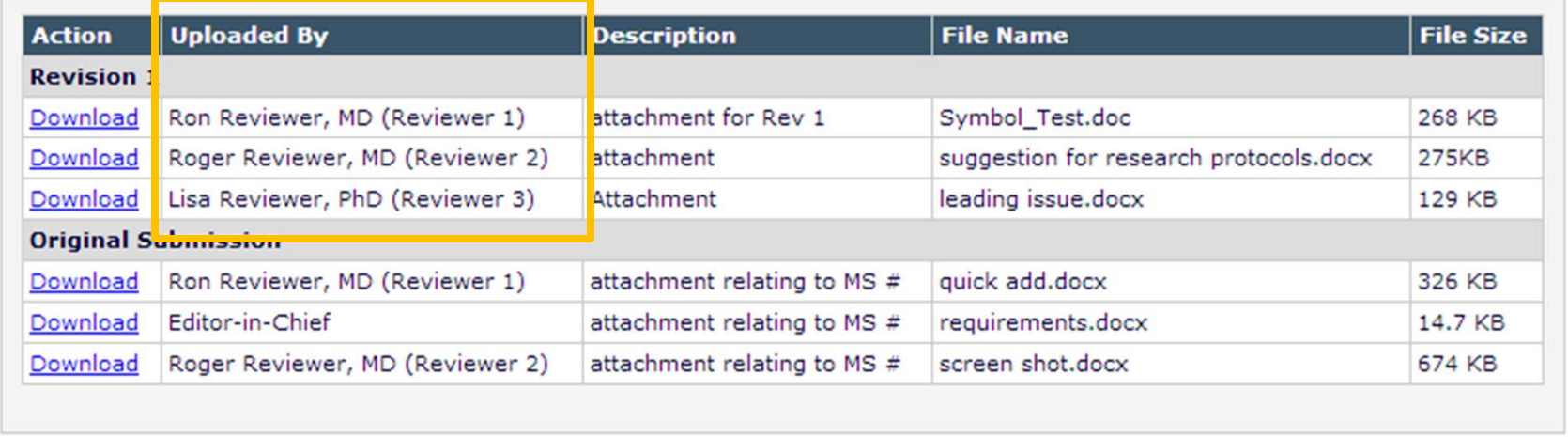

## Configuration for Reviewers

### o Reviewer Role Manager: View Un-Blinded Reviews for Open Peer Review

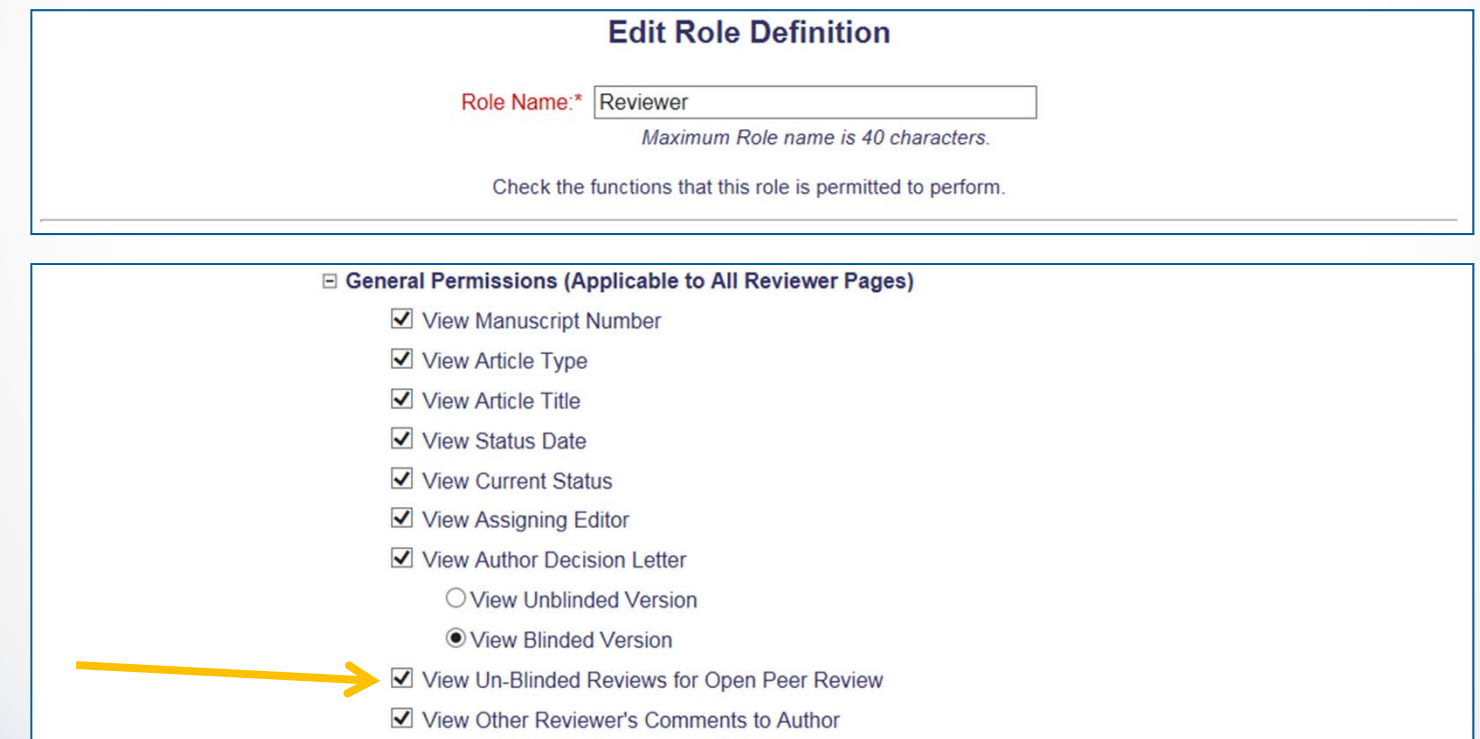

### Transfer Feature

- $\Omega$  Allows a submission to be moved from one journal to another; for example, if the paper is worth publishing, but is not in line with the publication to which it was submitted.
- o Three types:
	- •EM to EM Transfer (linked publications)
	- •EM to EM Transfer (non-linked publications)
	- •EM to Non-EM Transfer

### Funnel to a "Mega Journal"

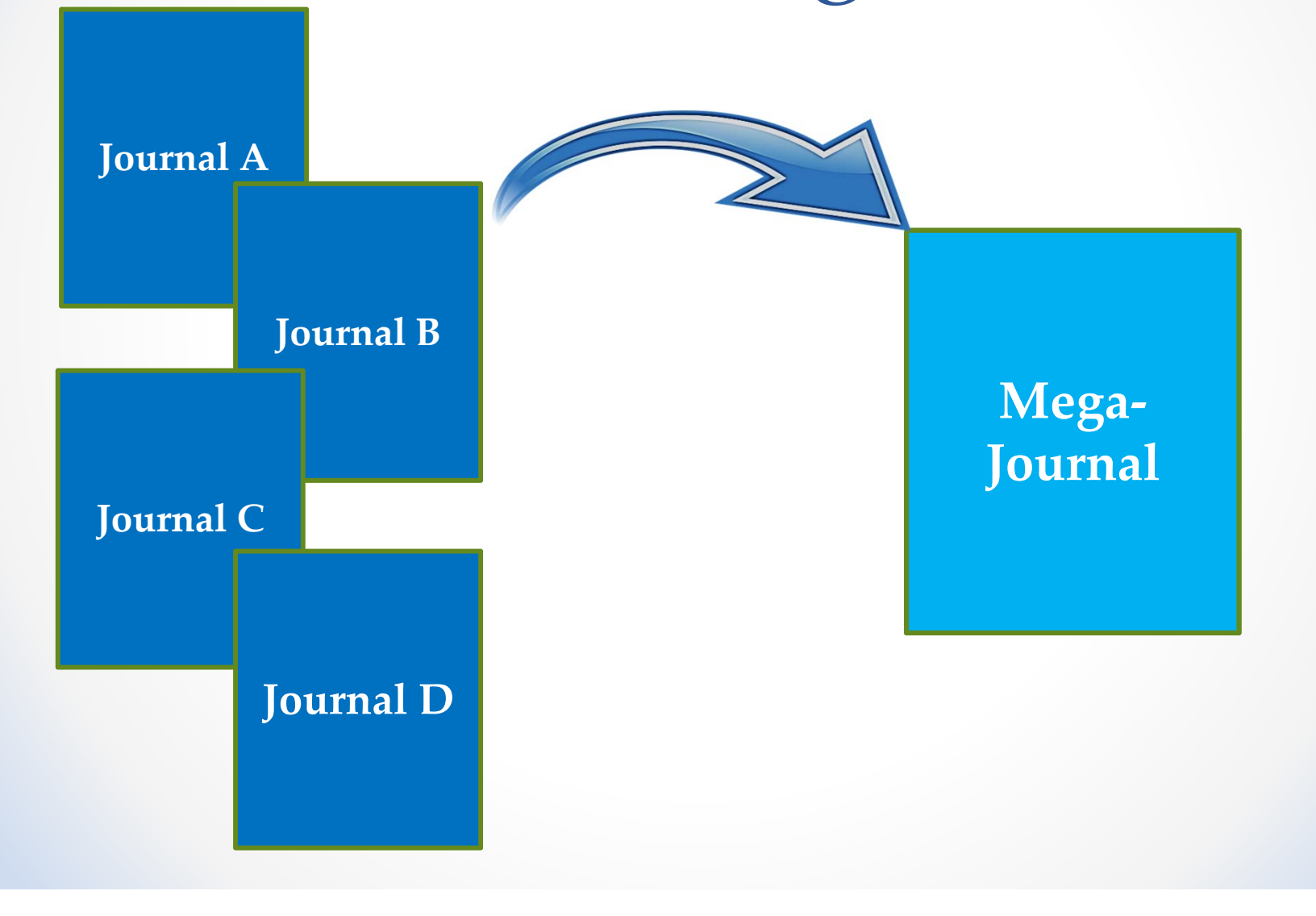

### $\Omega$ Submissions can be transferred:

- •Upon initial submission
- • After an initial decision, without having gone through peer review
- •Following peer review and Editor Decision
- o Transfers can be made by:
	- •Editor Initiation
	- $\bullet$ Author Agreement

### oEditor Initiation

- •Set Final Disposition
- •**Transfer**

### **Set Final Disposition** "Testing Co-author Ouestionnaire Link"

Setting the final disposition completes the peer-review process. You may only set a Final Disposition of "Accept" or "Reject" after you notify the author of the editor's decision.

Setting a Final Disposition of "Accept" may initiate production or trigger transmittal of data to the publisher if your publication is configured to do this. If you choose a Final Disposition of "Transfer" a list of possible recipients will display. After you have made your choice, you will have an opportunity to customize letters regarding the transfer. When this process is complete, the submission will be transferred.

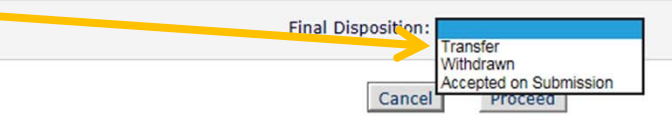

**View Submission** Details  $\nabla$ **Initiate Discussion History Technical Check File Inventory Edit Submission Send Back to Author Remove Submission** Classifications **Set Final Disposition Initiate Production Send E-mail Linked Submissions** Google Scholar Title Search Corresponding Author ORCID Search

 $\blacksquare$  Action  $\blacksquare$ 

### oSelect a Recipient Publication

### **Set Final Disposition** "Testing Co-author Questionnaire Link"

Setting the final disposition completes the peer-review process. You may only set a Final Disposition of "Accept" or "Reject" after you notify the author of the editor's decision.

Setting a Final Disposition of "Accept" may initiate production or trigger transmittal of data to the publisher if your publication is configured to do this. If you choose a Final Disposition of "Transfer" a list of possible recipients will display. After you have made your choice, you will have an opportunity to customize letters regarding the transfer. When this process is complete, the submission will be transferred.

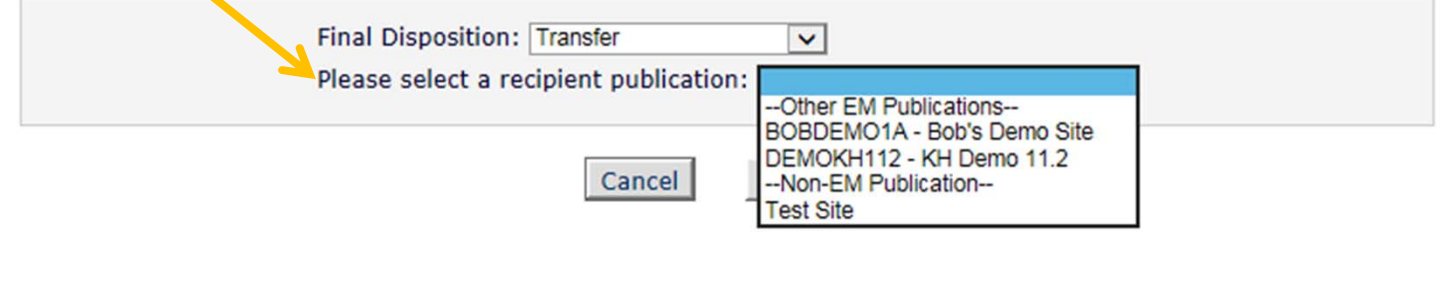

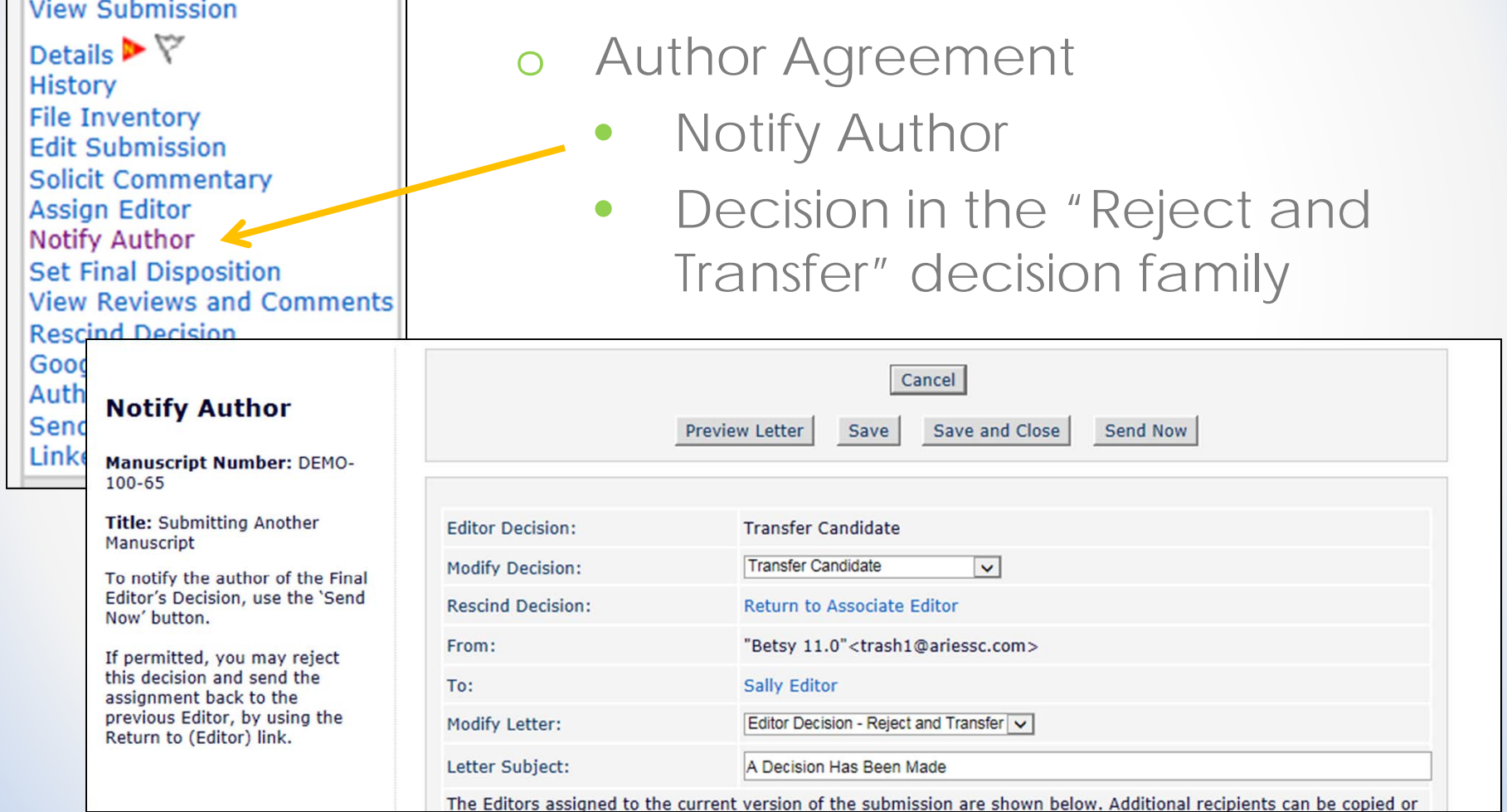

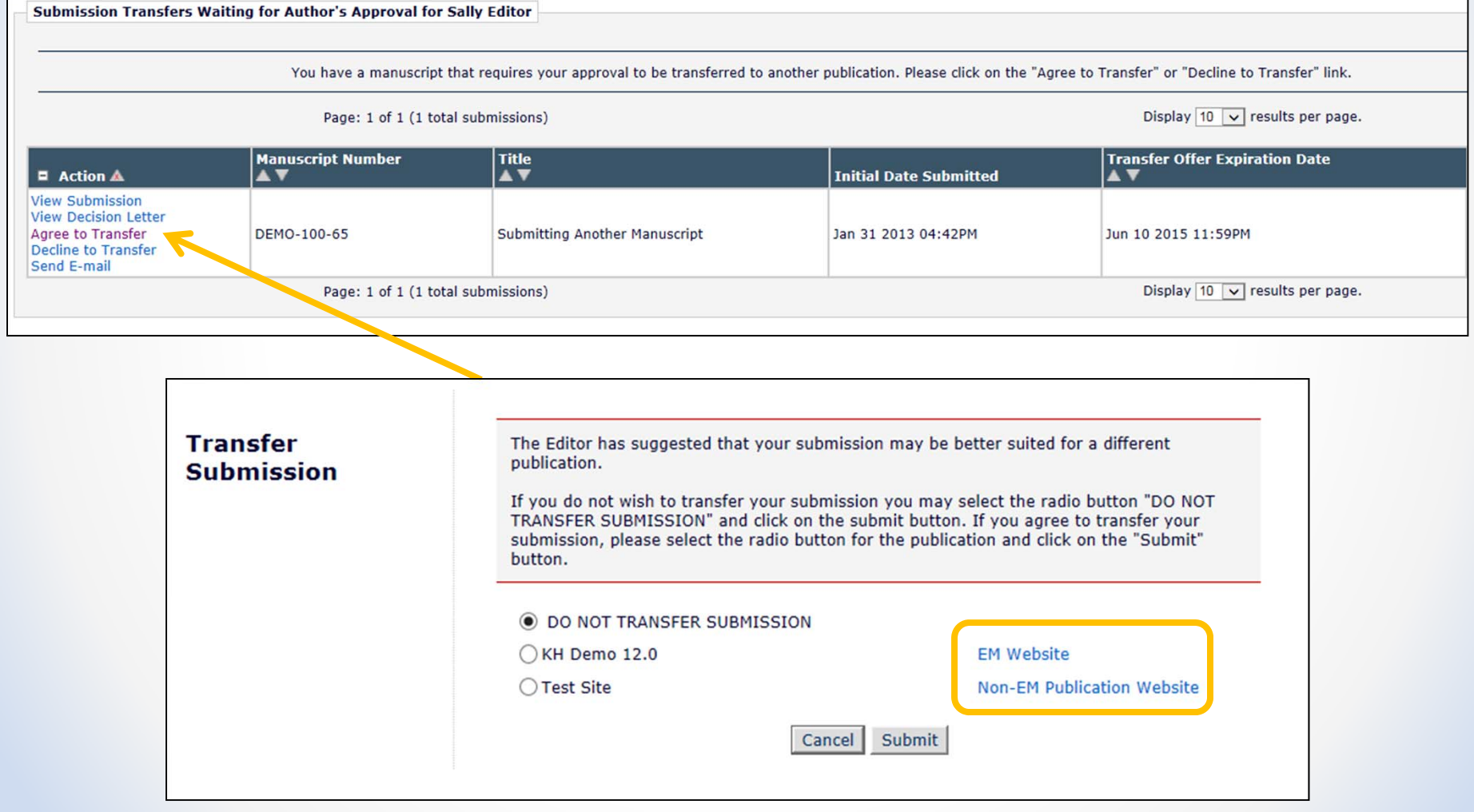

### Configure Cross-Publication Submission Transfer

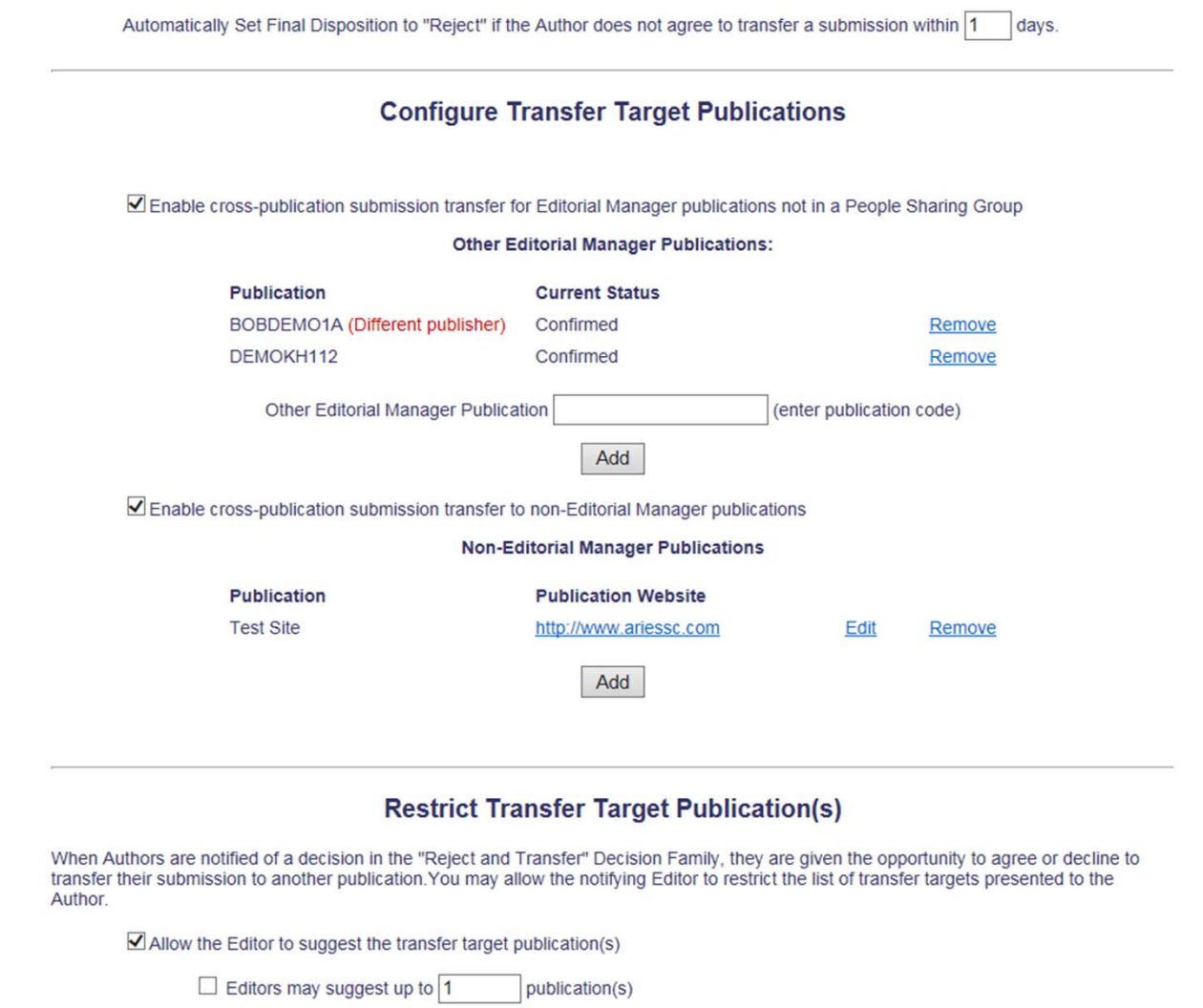

### Transfer of Reviews

- o Review Information can be transferred from an EM journal to a non-EM journal
- o Review Information can be transferred from one EM journal to another EM journal
- o Reviewers are asked at time of review if information may be transferred

## Transfer Authorization

- 1. If this submission is transferred to another publication, do we have your consent to include your identifying information?
- 2. If this submission is transferred to another publication, do we have your consent to include your review?

If yes to both of the above, a third question appears:

3. If this submission is transferred to another publication with "Open Peer Review", do we have your consent to publish your review in a prepublication history?

### Transfer Authorization

o Reviewers are shown Transfer Authorization questions (if configured)

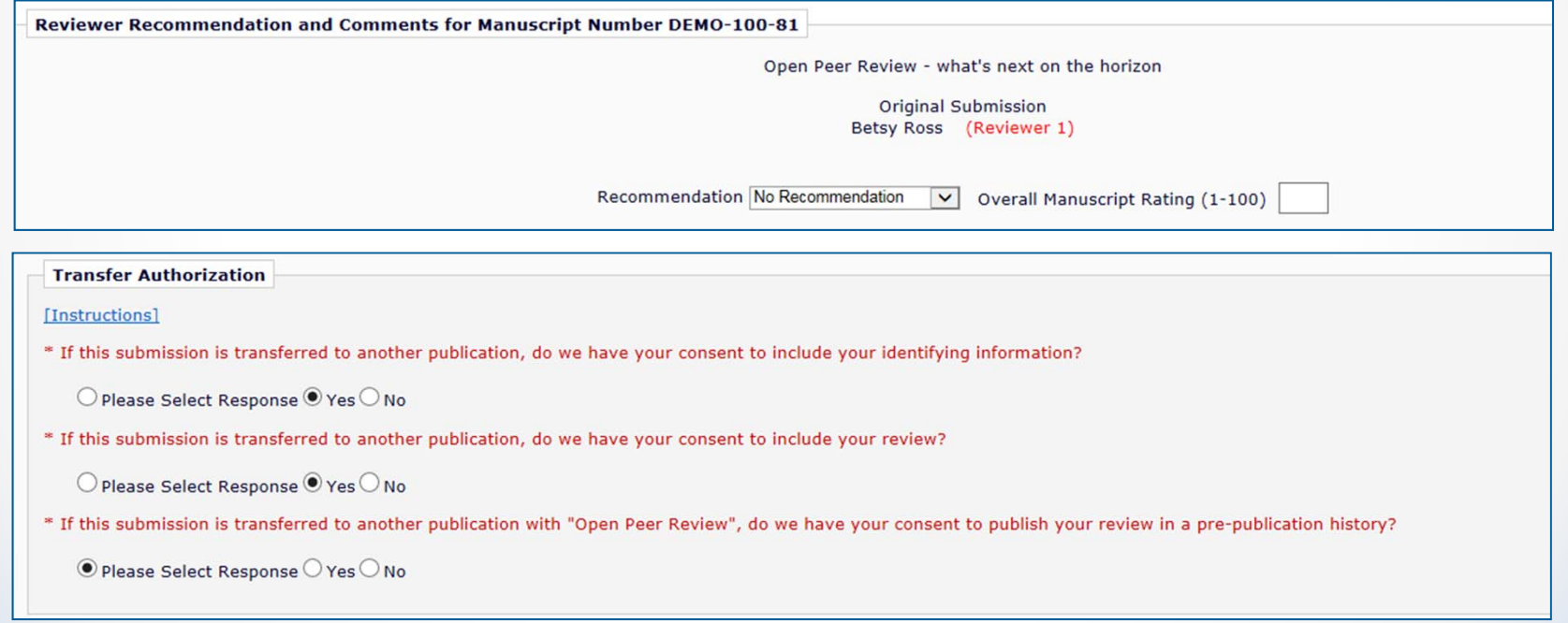

### Transferred Submissions

### **Transferred Submissions - Mary Francois Smith, PhD**

**Action** 

Contents: These submissions have been transferred from another publication. Please Use the "Edit Submission" link to verify that all required information has been entered and build the PDF, or send the submission back to t Author to do so. After the PDF is built and approved, the submission will remain in this folder so that you may make any additional edits, send it back to the author for approval or hold it here pending other communication When the submission is ready for the usual workflow, use the "Transfer Complete" action link in this folder to move the submission into the normal Editorial workflow as a new submission. Use the up/down arrows to change th sort order.

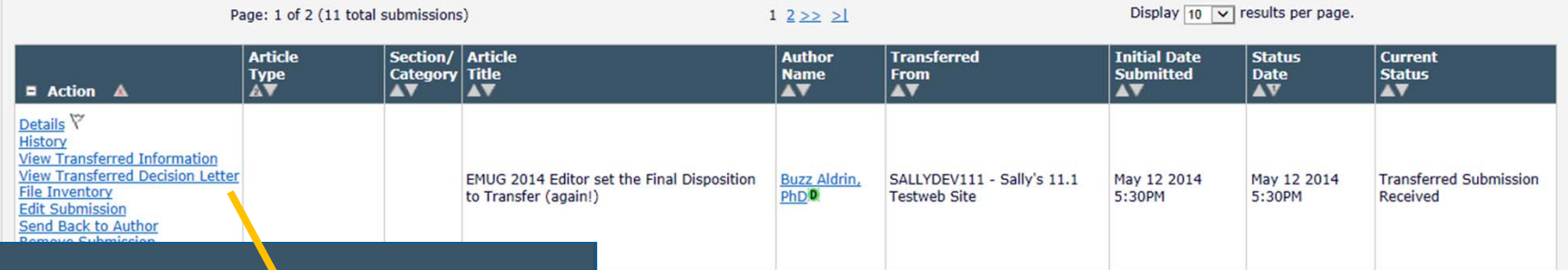

- Details<sup>Y</sup> **History View Transferred Information View Transferred Decision Letter File Inventory Edit Submission** Send Back to Author **Remove Submission** Send E-mail
- o For EM-to-EM transfer, submission lands in the "Transferred Submissions" folder on receiving site
- o View Transferred Information link

### "View Transferred Information" Page

### Transferred Information for "Open Peer Review - what's next on the horizon"

### **Transferred from BH Demo 11.2**

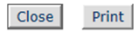

**Only Show Transferred Reviews** 

### $\Box$  Original Submission

**Daisey Duke (Corresponding Author) View Transferred Submission View Transferred Decision Letter** 

### $\overline{\phantom{a}}$   $\overline{\phantom{a}}$  Reviewer 1

**Betsy Ross** 

North Andover MA **UNITED STATES** 

trash402@ariessc.com

What is the Ouestion?

**Reviewer Confidential Comments to Editor:** 

### **Recommendation: Major Revisions Needed Overall Reviewer Manuscript Rating:** Date Reviewer Invited: 31 Dec 2014 Date Review Completed: 31 Dec 2014 **Transfer Authorization Questions** Response If this submission is transferred to another publication, do we have your Yes consent to include your identifying information? If this submission is transferred to another publication, do we have your Yes consent to include your review? If this submission is transferred to another publication with "Open Peer Yes Review", do we have your consent to publish your review in a pre-publication history? **Custom Review Question(s)**

**Response** 

### Please complete the phrase: "Round and round the mulberry bush..." On what date did you complete your review of this manuscript? Wednesday, December 31, 2014 How much would you be willing to pay for a reprint of this manuscript? Please detail any logical fallacies or misleading statistics used in this study. **None** Is this manuscript a candidate for fast-tracking?  $\mathbf{1}$ Please rate the manuscript.  $\overline{3}$ Are the conclusions valid from the data presented?  $\Omega$ yes/no/text  $\Omega$ another yes/no/text minimum field length 25 a few words here about words **Reviewer Blind Comments to Author:** I know that you can see these.

### $E$  Reviewer 2 (This Reviewer declined to transfer identifying information.) **Recommendation: Major Revisions Needed Overall Reviewer Manuscript Rating:** Date Reviewer Invited: 31 Dec 2014 Date Review Completed: 31 Dec 2014 **Transfer Authorization Questions Response** If this submission is transferred to another publication, do we have your **No** consent to include your identifying information? If this submission is transferred to another publication, do we have your Yes consent to include your review? **Custom Review Question(s) Response** What is the Question? Please complete the phrase: "Round and round the mulberry bush..." On what date did you complete your review of this manuscript? Friday, December 26, 2014 How much would you be willing to pay for a reprint of this manuscript? 3.50000 Please detail any logical fallacies or misleading statistics used in this study. None that I am aware of Is this manuscript a candidate for fast-tracking?  $\mathbf{0}$ Please rate the manuscript. Are the conclusions valid from the data presented?  $\mathbf{1}$ ves/no/text  $\mathbf{0}$ another yes/no/text  $\Omega$ minimum field length 25 There is a minimum here... **Reviewer Blind Comments to Author:** These are additional comments **Reviewer Confidential Comments to Editor:**  $E$  Reviewer 3 (This Reviewer declined to transfer identifying information.) Date Reviewer Invited: 31 Dec 2014 Date Review Completed: 31 Dec 2014 **Transfer Authorization Questions Response** If this submission is transferred to another publication, do we have your **No** consent to include your identifying information? If this submission is transferred to another publication, do we have your **No** consent to include your review?

Print Close

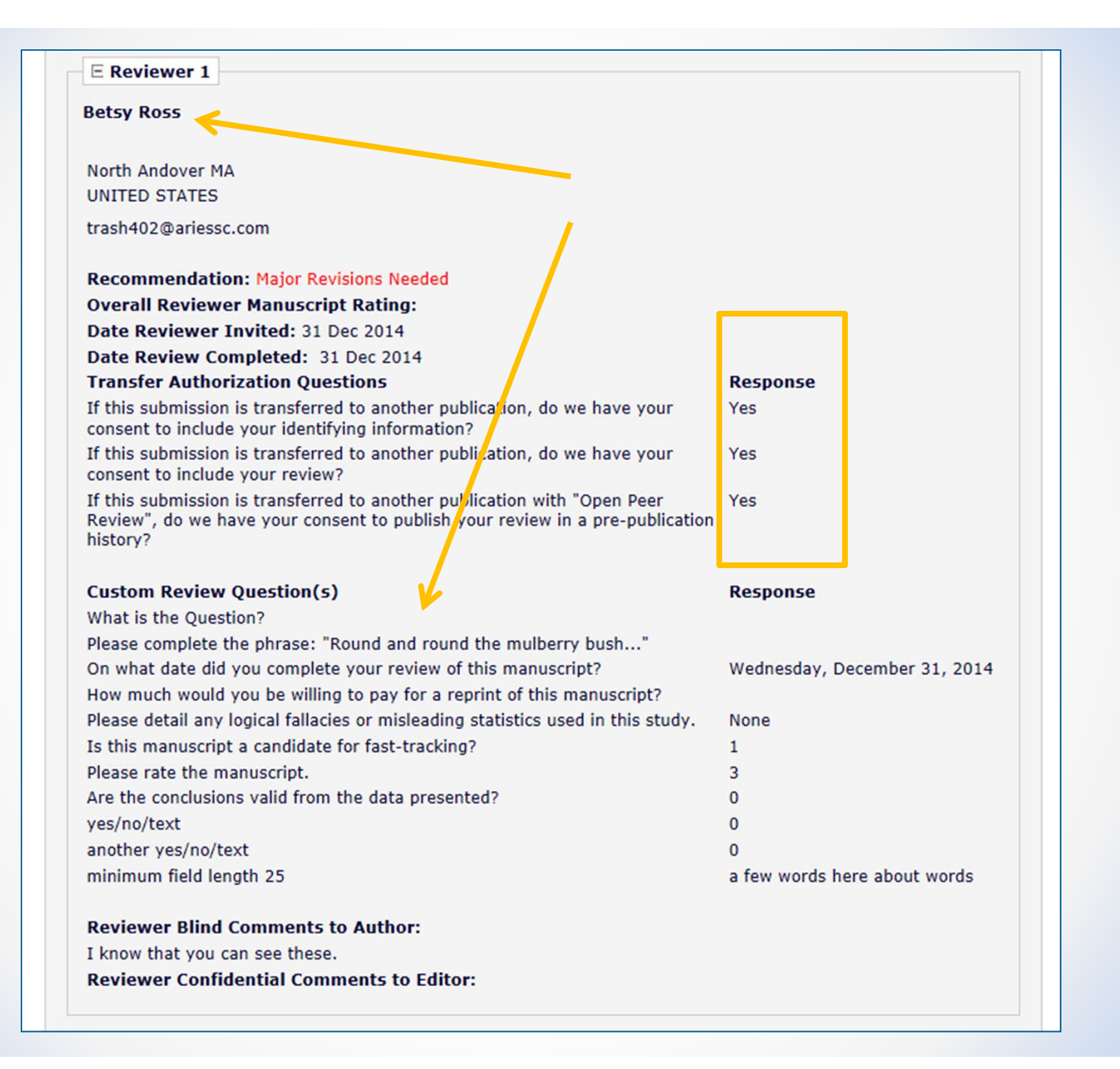

### **E** Reviewer 2 (This Reviewer declined to transfer identifying information.) **Recommendation: Major Revisions Needed Overall Reviewer Manuscript Rating:**

Date Reviewer Invited: 31 Dec 2014

Date Review Completed: 31 Dec 2014

### **Transfer Authorization Questions**

If this submission is transferred to another publication, do we have your consent to include your identifying information?

If this submission is transferred to another publication, do we have your consent to include your review?

### **Custom Review Question(s)**

What is the Ouestion?

Please complete the phrase: "Round and round the mulberry bush..."

On what date did you complete your review of this manuscript?

How much would you be willing to pay for a reprint of this manuscript?

Please detail any logical fallacies or misleading statistics used in this study.

Is this manuscript a candidate for fast-tracking? Please rate the manuscript.

Are the conclusions valid from the data presented?

yes/no/text another yes/no/text

minimum field length 25

### **Reviewer Blind Comments to Author:**

These are additional comments

**Reviewer Confidential Comments to Editor:** 

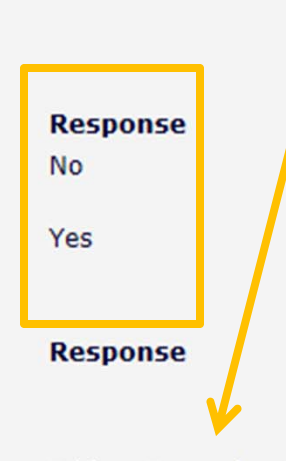

Friday, December 26, 2014 3.50000 None that I am aware of  $\mathbf{0}$ 

1.  $\bf{0}$  $\Omega$ There is a minimum here...

### "View Transferred Information" Page

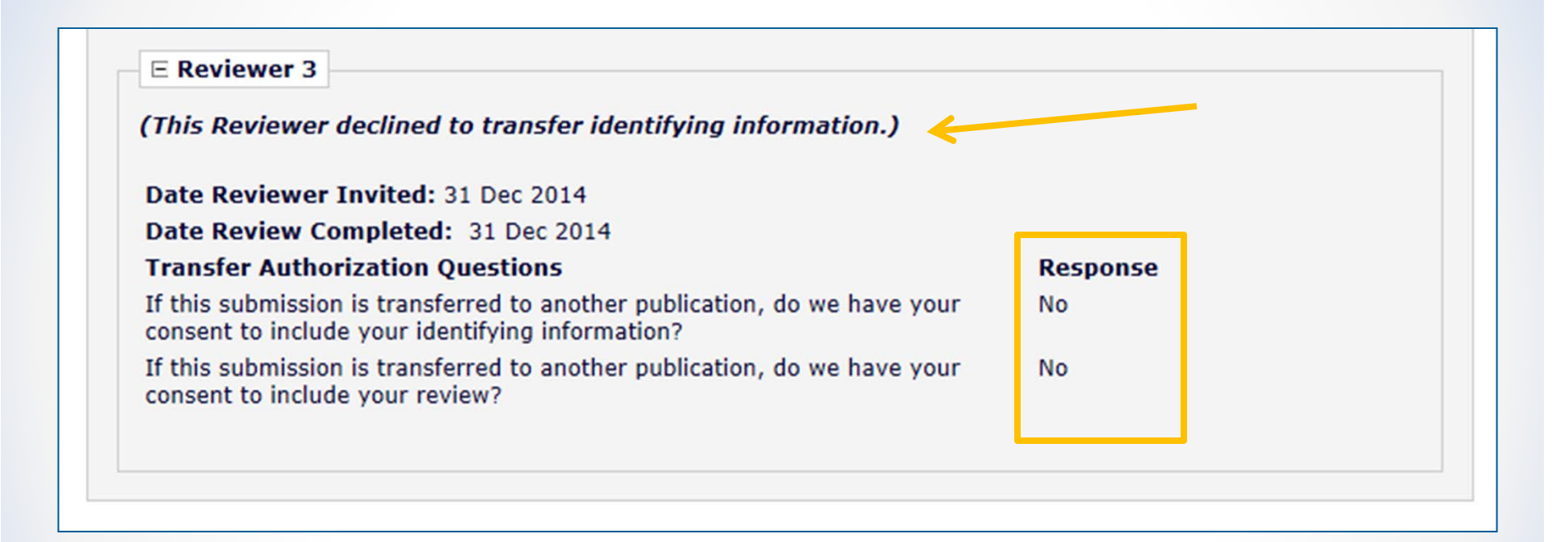

## Transfer of Reviews

- o Displays popup of all transferred Reviews (by Revision) including:
	- •Transfer Authorization Question responses
	- $\bullet$ Review Dates (Invited and Completed)
	- •Reviewer identity (with Reviewer's consent)
	- •Recommendation term (with Reviewer's consent)
	- •Overall Manuscript Rating (with Reviewer's consent)
	- •Custom Review Questions (with Reviewer's consent)
	- •Manuscript Rating Questions (with Reviewer's consent)
	- •Reviewer comments to Author (with Reviewer's consent)
	- •Reviewer comments to Editor (with Reviewer's consent)

## Transfer of Reviews

- o View Transferred Information link on receiving site displays
	- $\bullet$ Transferred Submissions folder
	- View Reviews and Comments page
	- $\bullet$ Details (Custom Layouts)
	- Editor's Decision and Comments page

### Transfer of Reviews - Notes

- o Transferred Reviews are **read only** in receiving journal
	- • Reviewer records are not created for each transferred review / reviewer
- o Not directly available to Author or Reviewers on receiving site, BUT
- o Can be copy/pasted into letters
- o Also, a %TRANSFERRED\_REVIEWS% merge field can be included in the Transfer Letter deposited in receiving journal
- o Lastly, review information from Journal A only goes from A to B, not on to C. Review information from B would go to C, but not to D, etc.

## EM and Article Processing Charges

## The other use of Mega-Journals

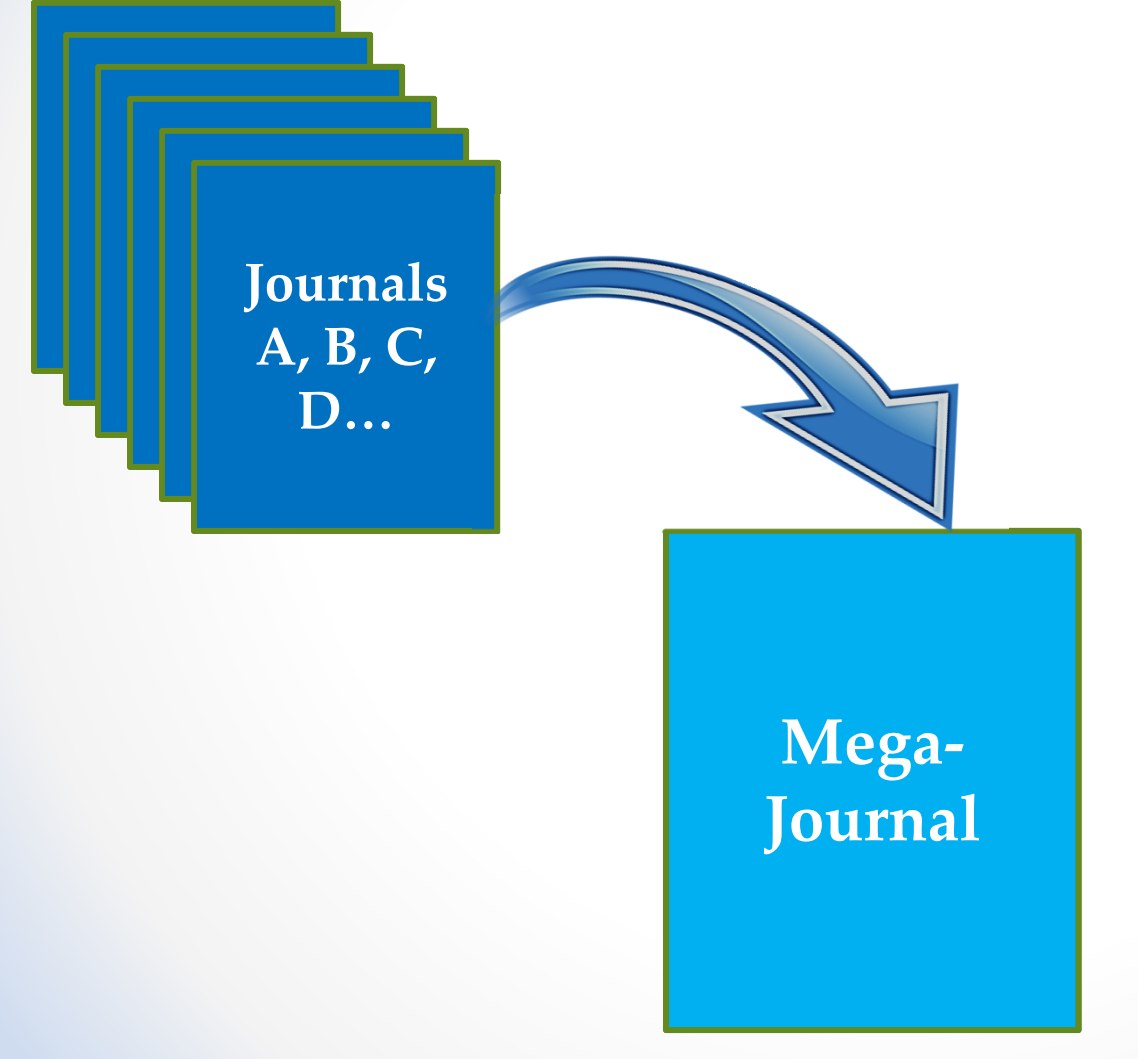

An alternative to traditional, subscription-based publication

Author pays an OA fee to publish

Content is freely available immediately upon publication

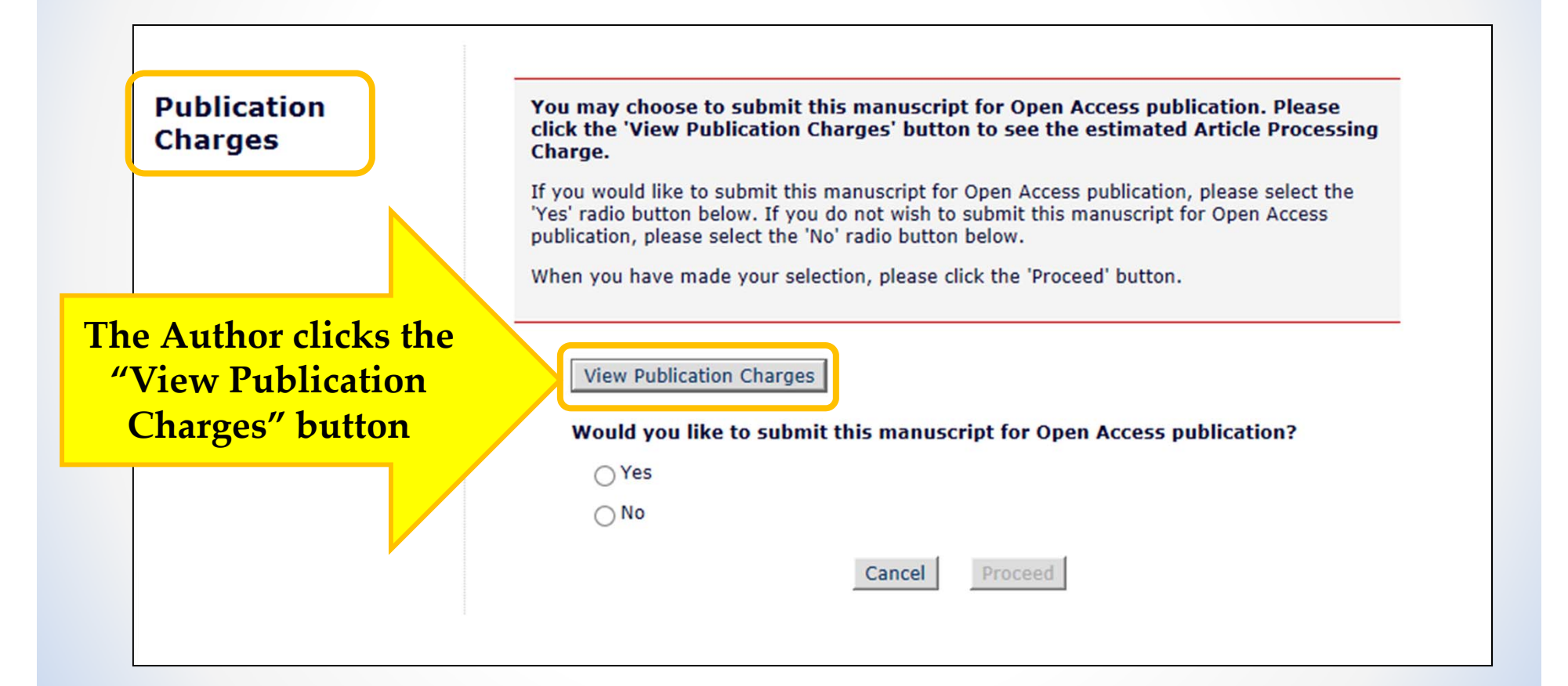

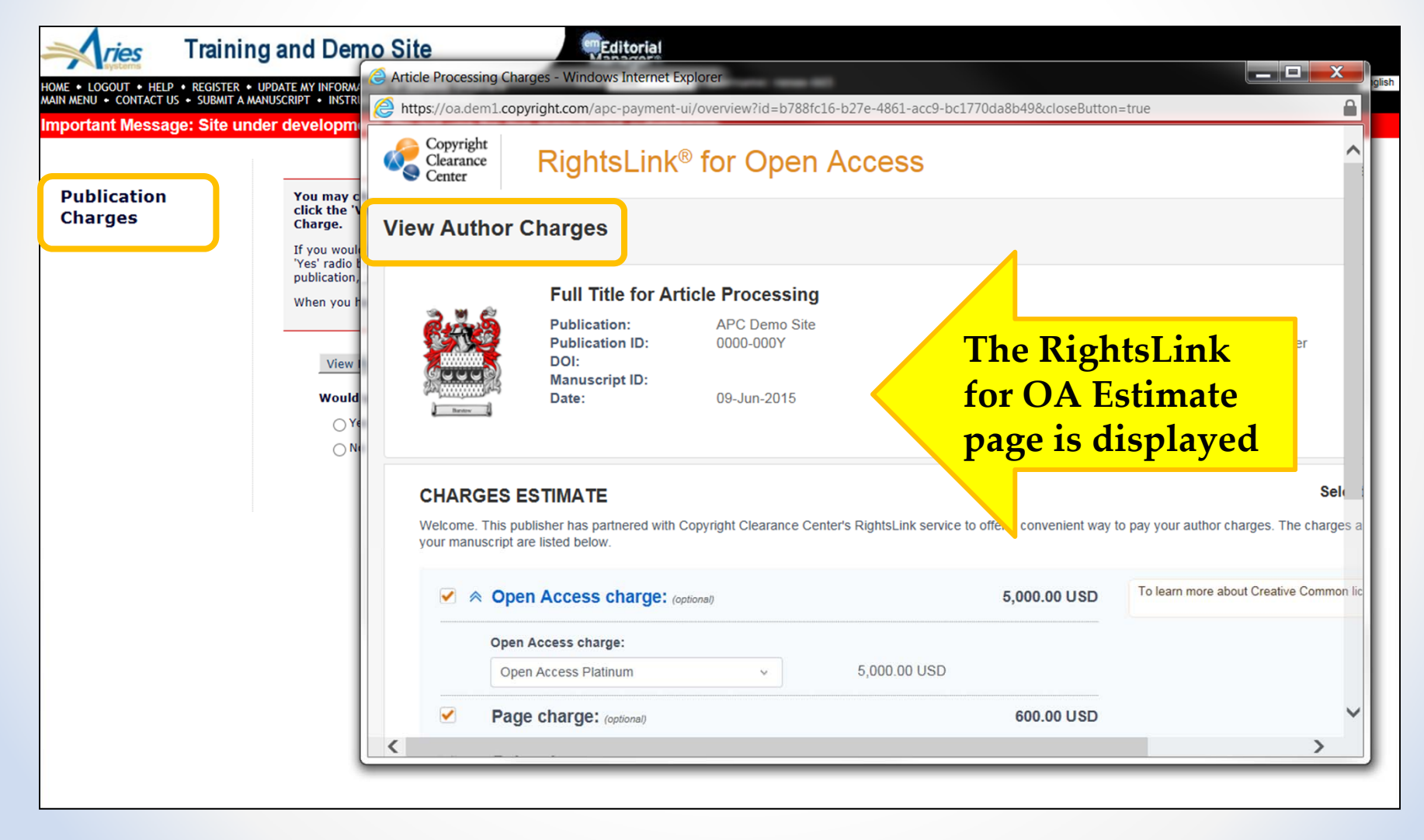

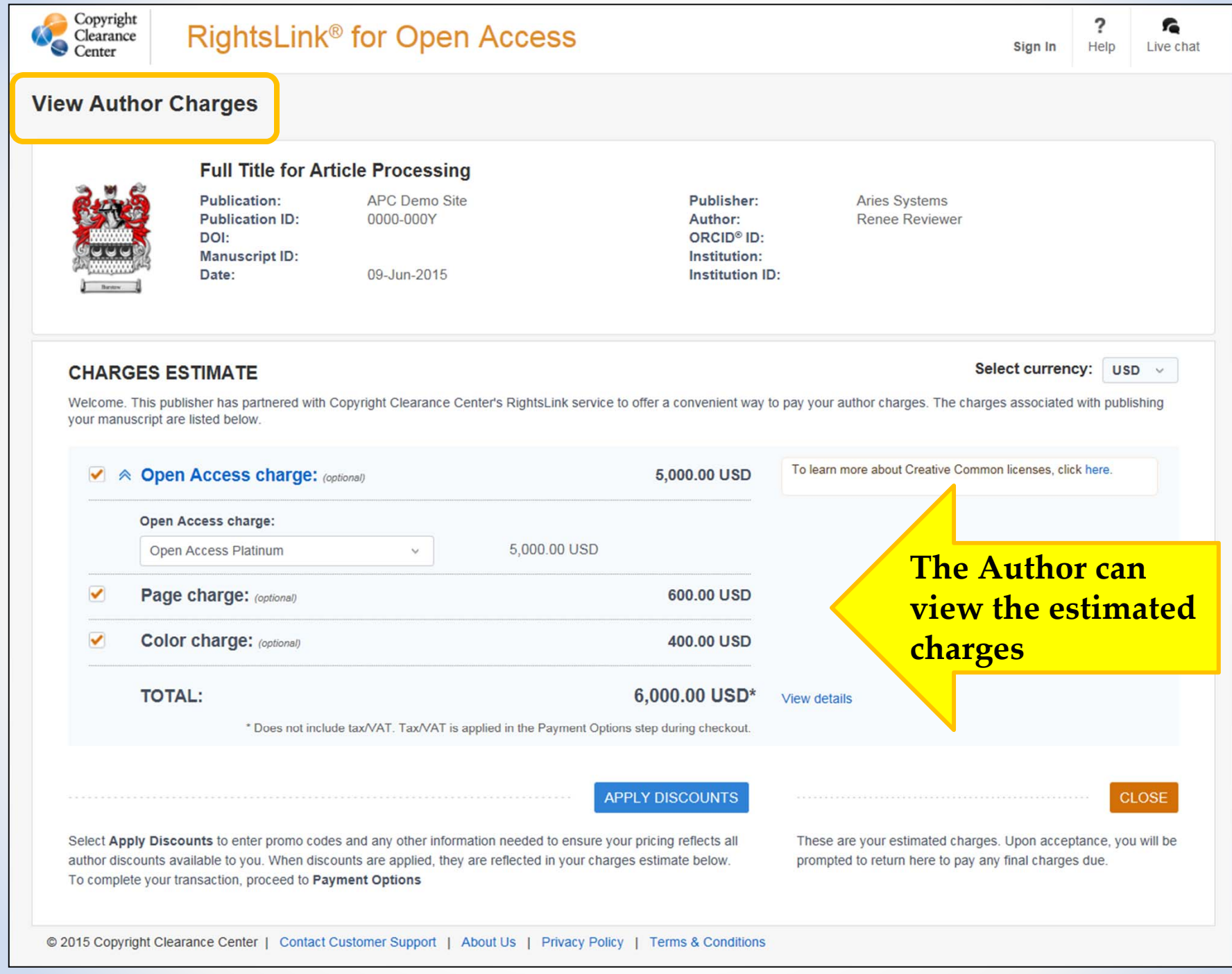

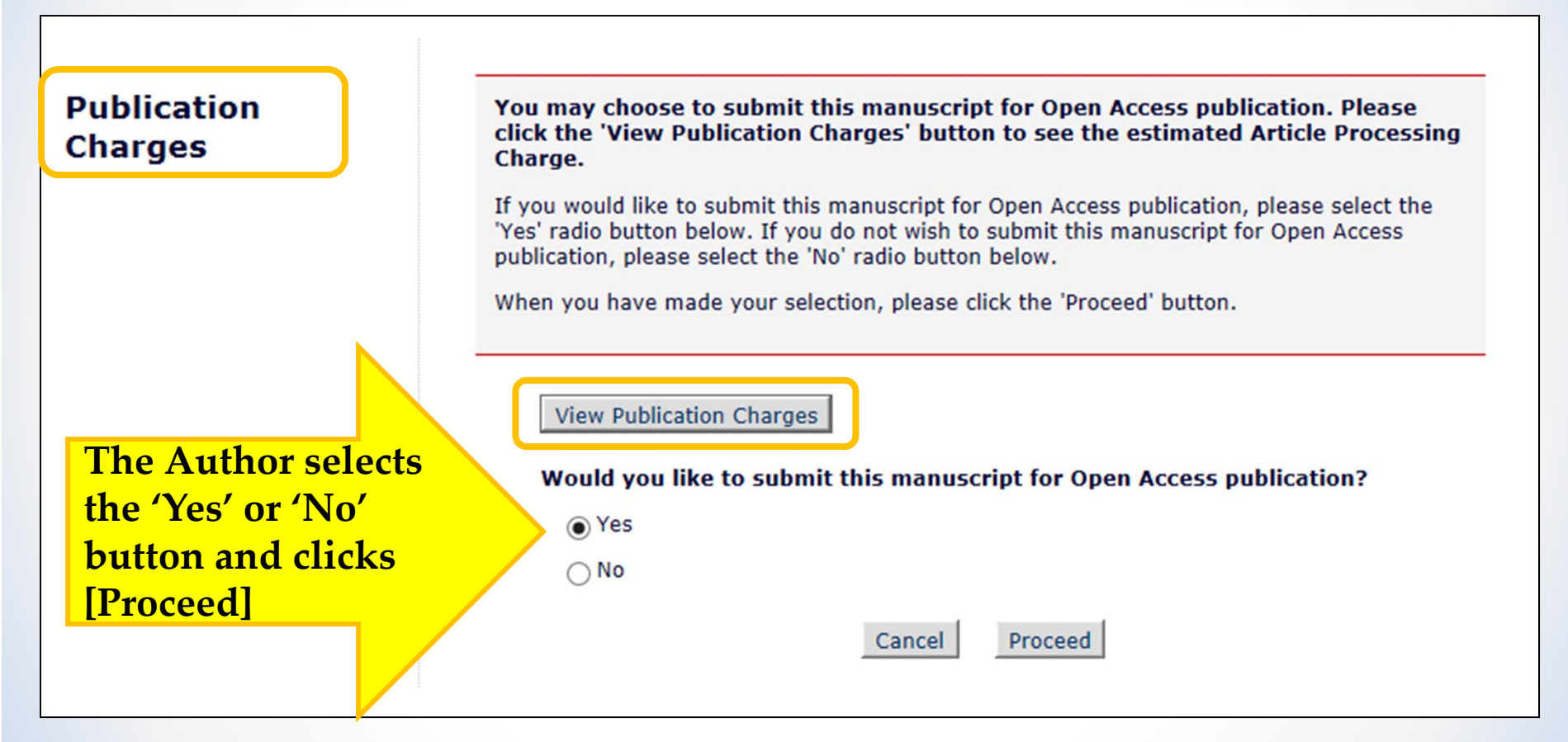

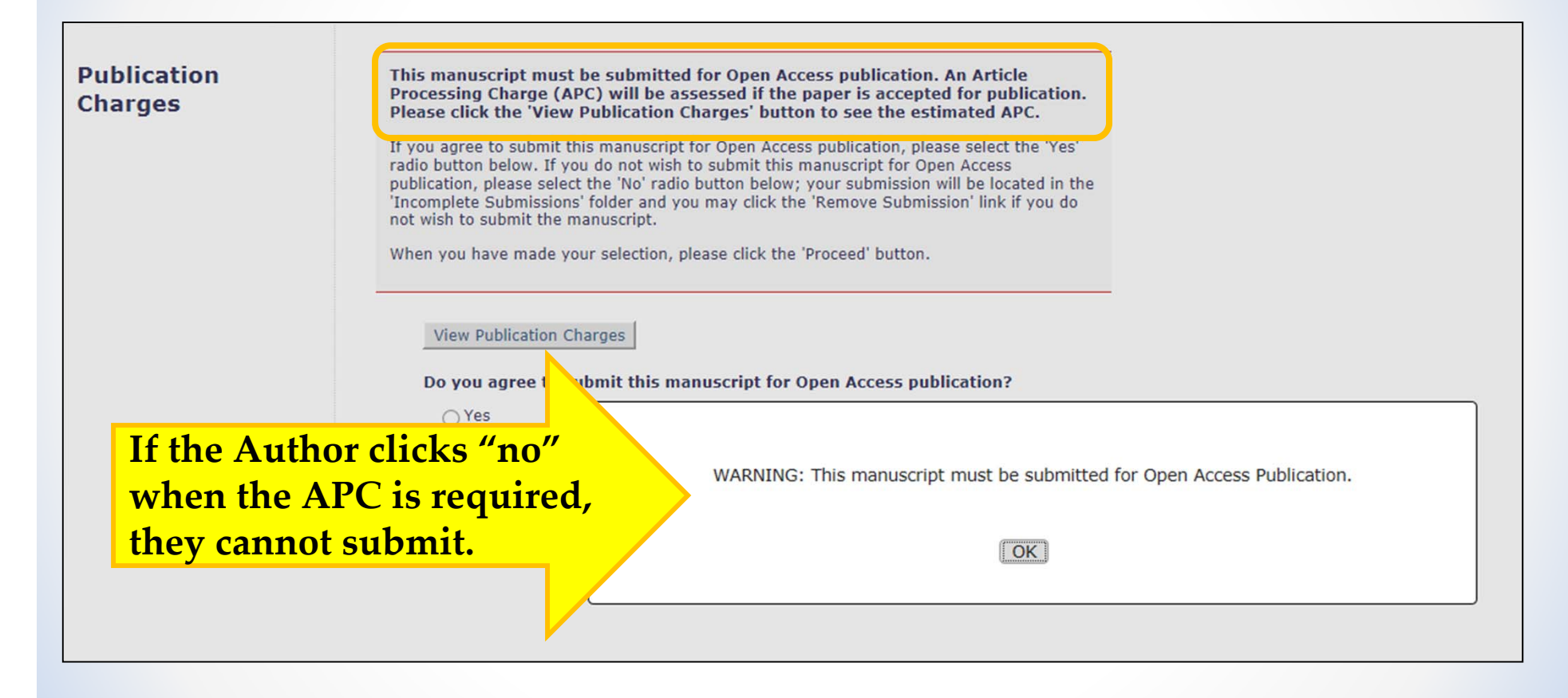

# APC Payment

- o Payment Due call to RL for OA can be triggered at one of two points:
	- Author Notification of any decision in the "Revise" or "Accept" decision family
	- •Final Disposition of Accept
- o Author can be notified via Decision Letter or a letter triggered by "Publication Charges Payment Requested" event
- o Merge field %APC\_EXTERNAL\_LINK% can be used in either letter

Ref.: Ms. No. APCDEMO-D-15-00005 test for fees **APCDemo Site** 

Dear Ms. Horgan,

Congratulations on the acceptance of your paper. Please pay the agreed upon fees via this link:

https://oa.dem1.copyright.com/apc-payment-ui/overview?id=ceb1a831-1ce0-46bf-bb1e-3f479301b92f&closeButton=true

Regards, The Journal

> **The Author clicks the link in the letter or the link in a folder to access the RightsLink for Open Access Payment page**

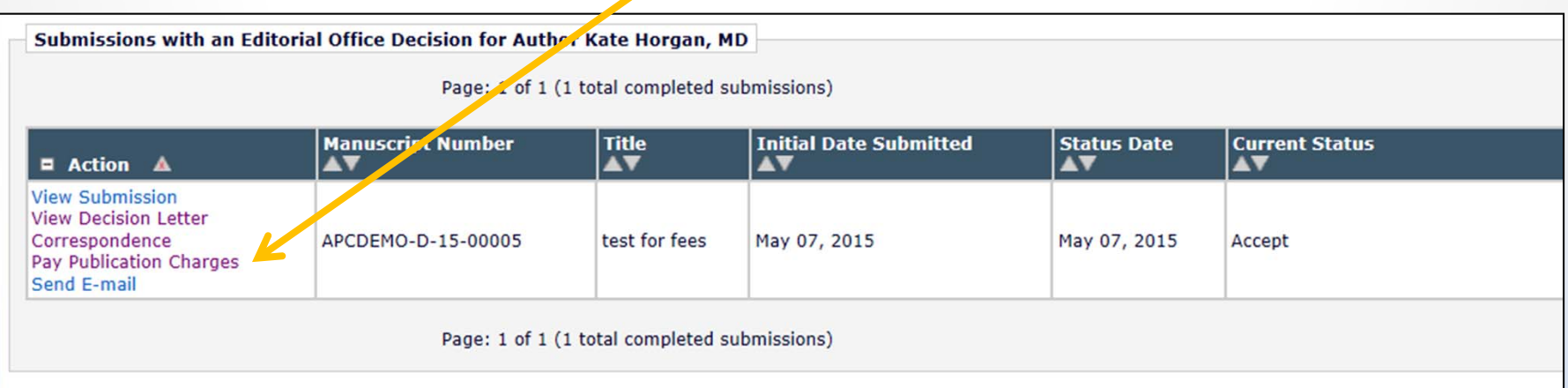

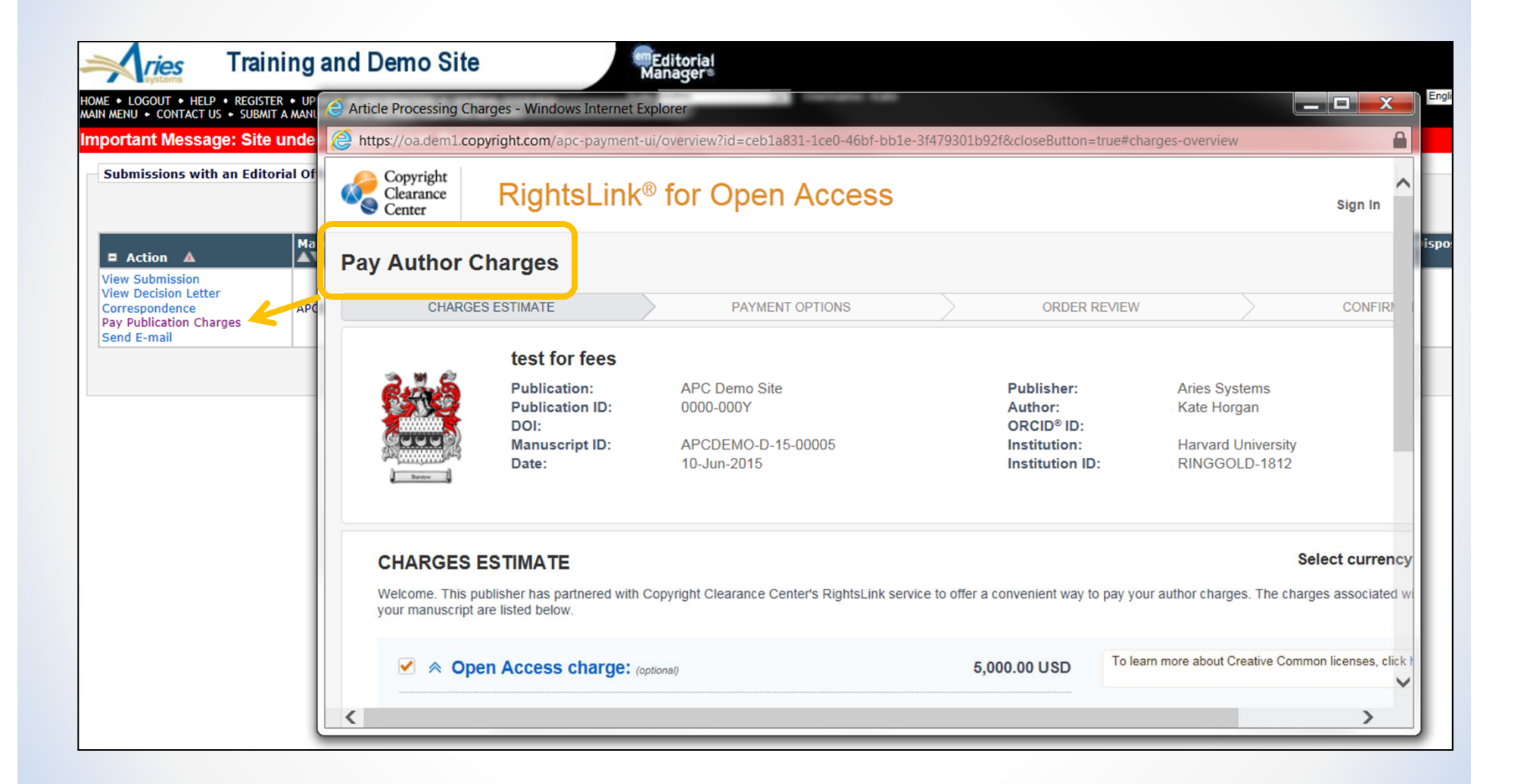

# APC Configuration

### **Configure Publication Charges Processing**

Select the system event that will trigger a Payment Request for Publication Charges.

You may customize the instructions to Authors to be displayed on the optional and required 'Publication Charges' pages.

You must also select 'Optional' or 'Required' in the 'Apply Publication Charges' dropdown menu on the 'Edit Article Type' page in order for the Author to see either the optional or required 'Publication Charges' page.

### Select an Event to Trigger Publication Charges Payment Due

● Notify Author of selected decision(s):

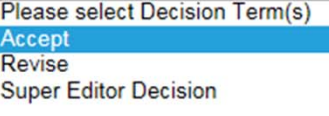

 $\bigcirc$  Set the Final Disposition to 'Accept', 'Accept and Transmit' or 'Accept for Extraction'

### Prevent Submission if the Author does not view the Publication Charges

Select this checkbox to prevent Authors from submitting an Open Access manuscript if the Payment System is unavailable or the Author does not view the Publication Charges. Authors will be able to continue editing the submission, but will not be able to submit the manuscript to the Editorial Office.

Prevent submission if the Payment System is unavailable

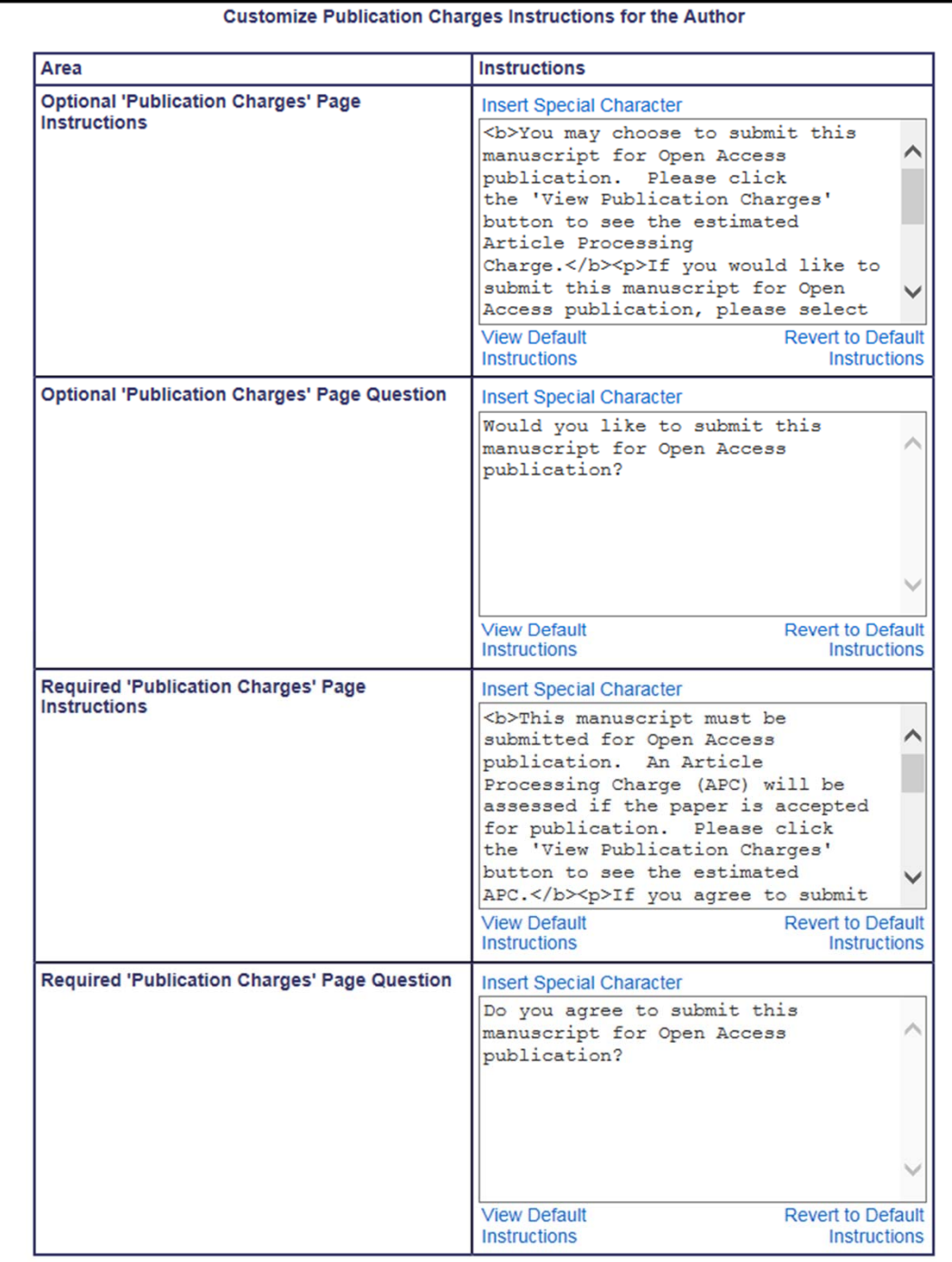

Chuck Hemenway from Copyright Clearance Center Use Case from Maney Publishing

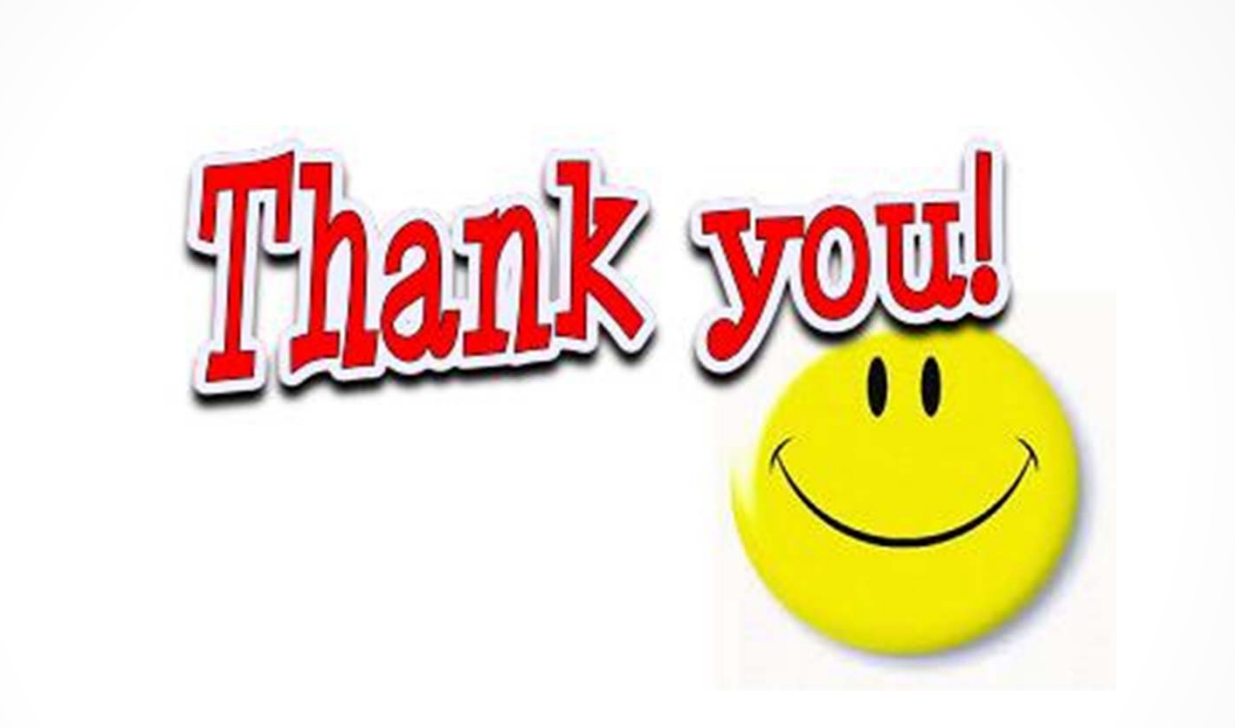